# Epson Stylus® SX230 / SX430W / SX435W

# DA Grundlæggende betjeningsvejledning

- til brug uden en computer -

# FI Peruskäyttöopas

- käytettäväksi ilman tietokonetta -

# NO Grunnleggende driftshåndbok

- for bruk uten datamaskin -

# SV Handbok för grundläggande användning

- för användning utan en dator -

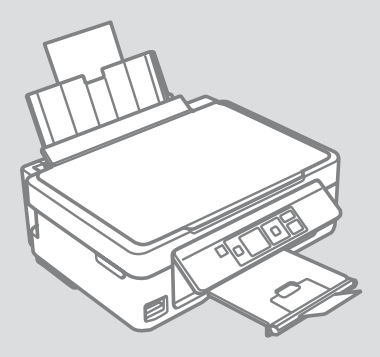

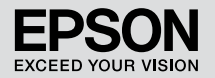

Sådan får du flere oplysninger (indførelse af online vejledninger) Lisätietoja (Verkossa olevien oppaiden esittely) Få mer informasjon (innledning til elektroniske håndbøker) Här finns mer information (introduktion till onlinehandböckerna)

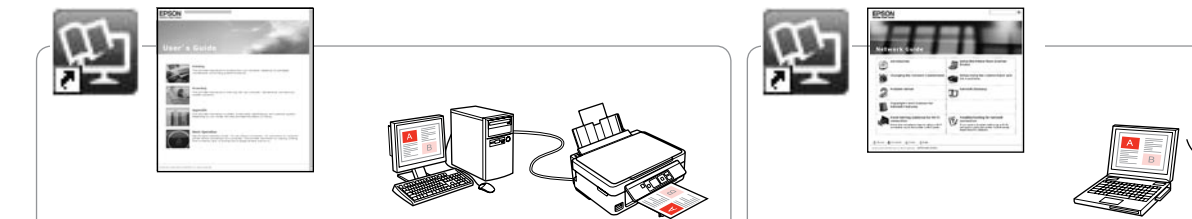

Se den online Brugervejledning for at få oplysninger om fejlfinding og anvisninger vedrørende udskrivning eller scanning fra en computer.

Kun tarvitset vianetsintäohjeita ja neuvoja tietokoneella tulostuksesta tai skannauksesta, katso verkossa oleva Käyttöopas.

Vil du ha informasjon om feilsøking og instruksjoner om hvordan du skriver ut eller skanner fra en datamaskin, kan du se i den elektroniske Brukerhåndbok.

För felsökningsinformation och instruktioner om att skriva ut eller skanna från en dator, se Användarhandbok online.

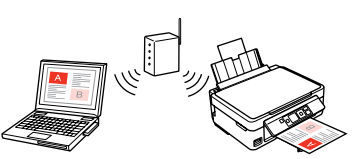

Sen den online Netværksvejledning (kun netværkskompatible modeller) for at få oplysninger om netværksopsætning og netværksfejlfinding.

Kun tarvitset lisätietoja verkon asetuksesta ja vianetsinnästä, katso verkossa oleva Verkko-opas (vain verkkoyhteensopivat mallit).

Vil du ha informasjon om nettverksoppsett og feilsøking av nettverket, kan du se i den elektroniske Nettverkshåndbok (kun for nettverkskompatible modeller).

För information om nätverksinställningar och nätverksfelsökning, se Nätverkshandbok online (endast nätverkskompatibla modeller).

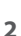

#### DA Indholdsfortegnelse

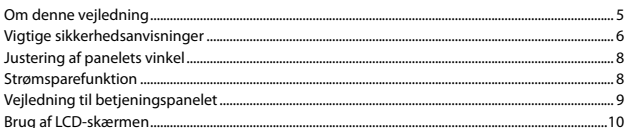

#### Håndtering af medier og originaler

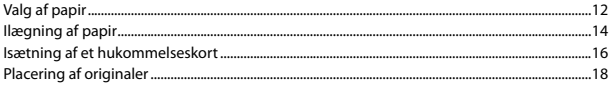

#### Kopiering/Udskrivning/Scanning

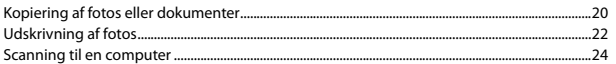

#### Vedligeholdelse

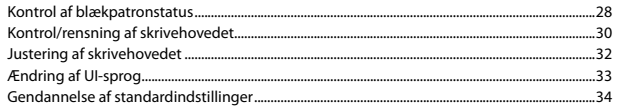

#### Problemløsning

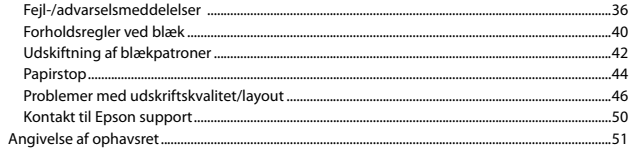

#### FI Sisältö

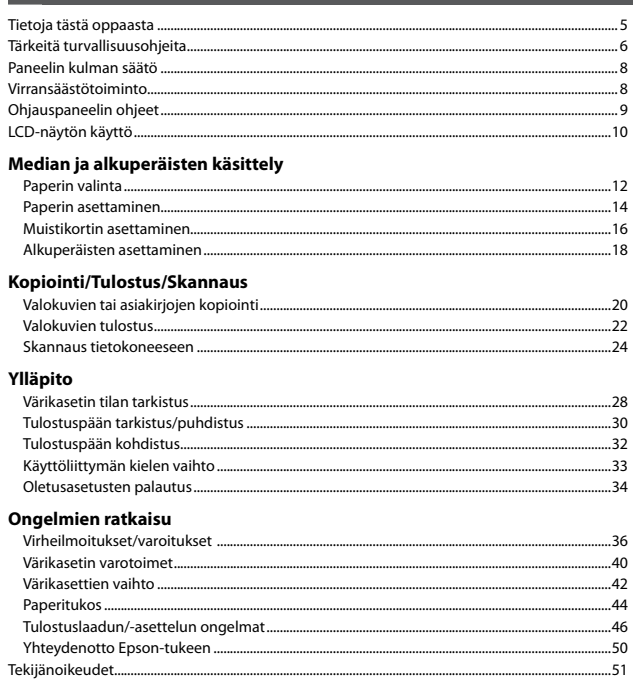

#### NO Innhold

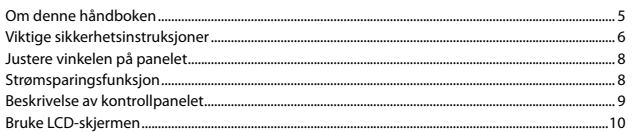

#### Håndtere medier og originaler

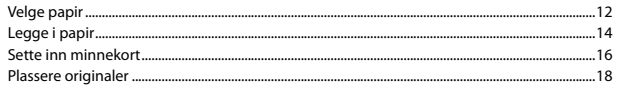

#### Kopiering/utskrift/skanning

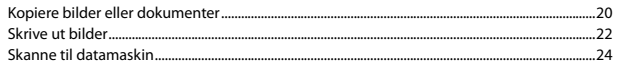

#### Vedlikehold

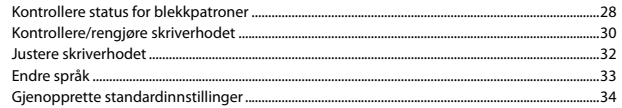

#### Løse problemer

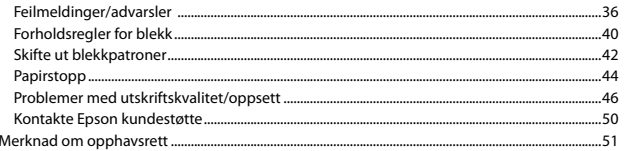

#### SV Innehåll

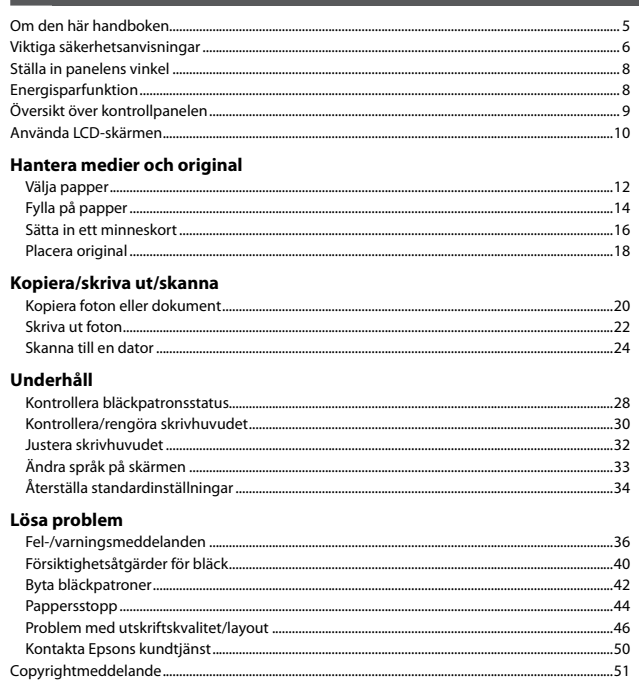

<span id="page-4-0"></span>Om denne vejledning Tietoja tästä oppaasta Om denne håndboken Om den här handboken

Følg disse retningslinjer, når du læser vejledningen: Ota huomioon nämä ohjeet:

Følg disse retningslinjene når du leser instruksjonene:

Följ dessa riktlinjer när du läser anvisningarna:

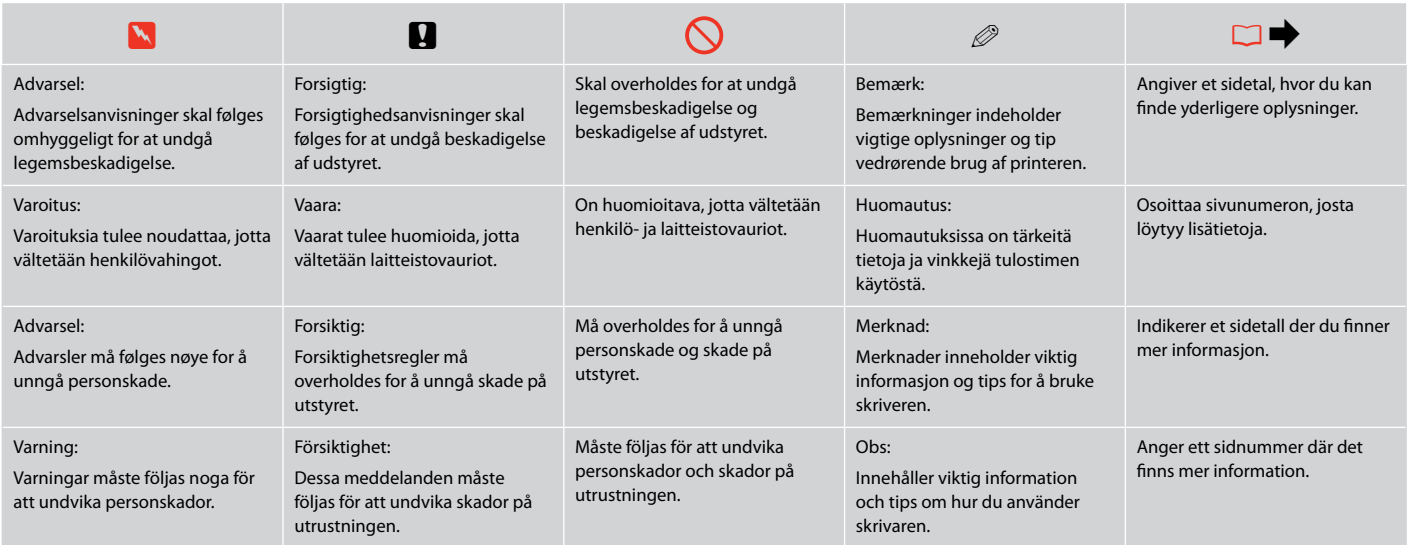

<span id="page-5-0"></span>Vigtige sikkerhedsanvisninger Tärkeitä turvallisuusohjeita Viktige sikkerhetsinstruksjoner Viktiga säkerhetsanvisningar

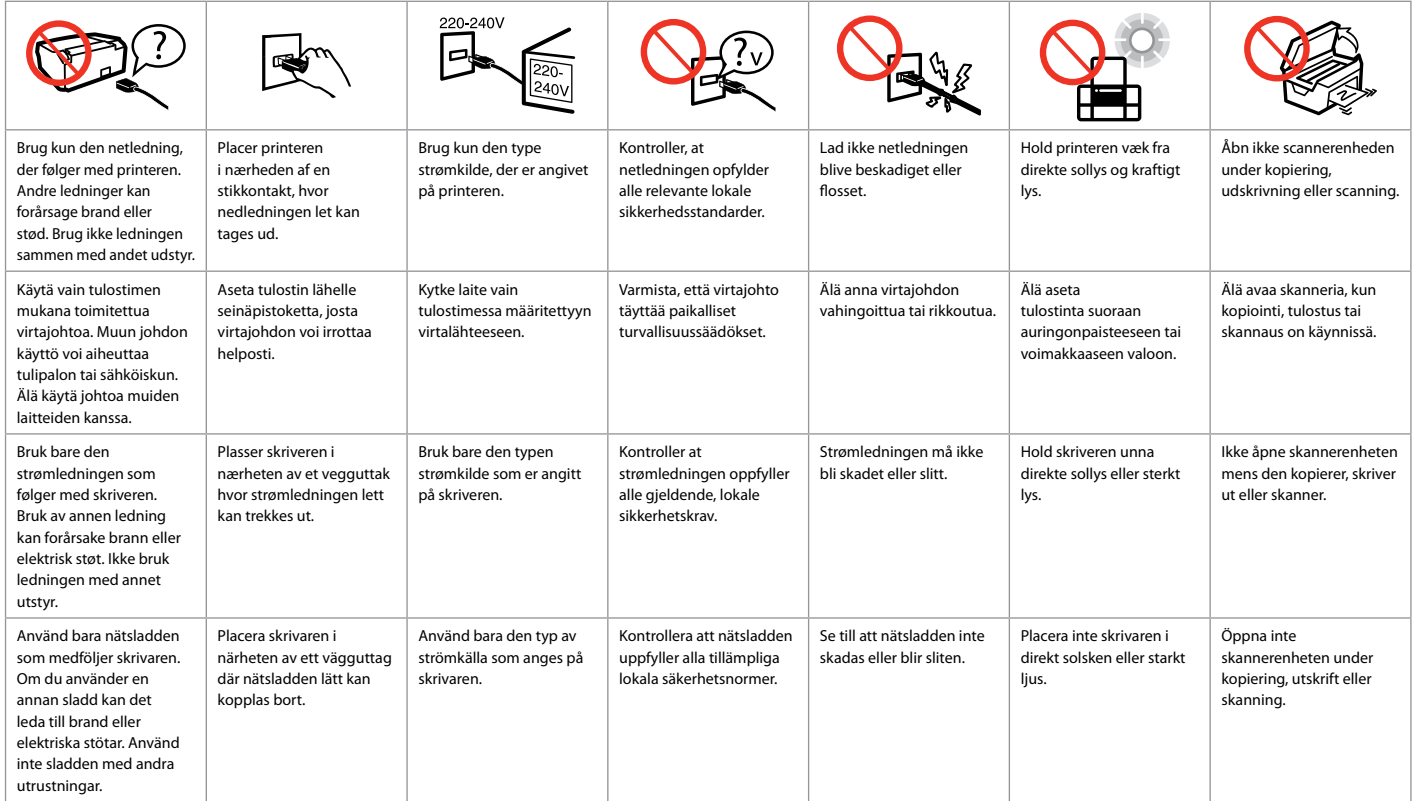

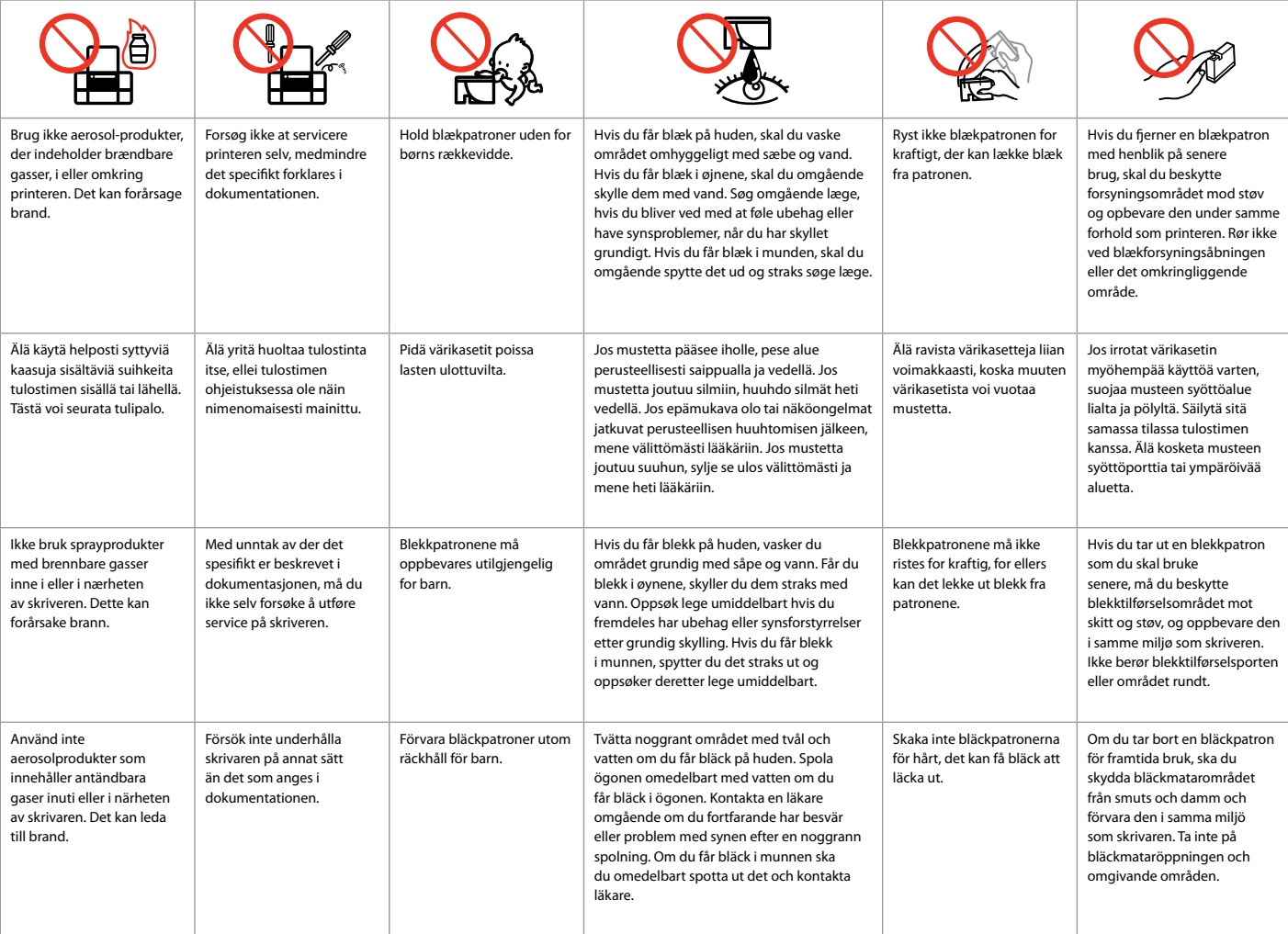

<span id="page-7-0"></span>Justering af panelets vinkel Paneelin kulman säätö Justere vinkelen på panelet Ställa in panelens vinkel

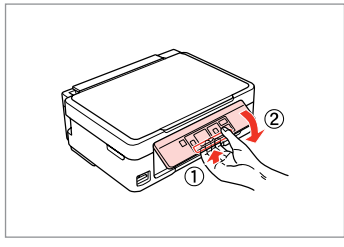

Hvis du vil sænke eller lukke panelet, skal du låse det op ved at trække i armen på bagsiden, til der høres en kliklyd, og derefter sænke panelet. For at hæve panelet skal du blot løfte op i det.

Kun haluat laskea tai sulkea paneelin, avaa lukitus vetämällä takana olevaa vipua, kunnes se naksahtaa ja laske se sitten alas. Kun haluat korottaa paneelia, voit vain nostaa sitä.

Vil du senke eller lukke panelet, frigjør du det ved å dra i spaken bak til du hører et klikk, og deretter senker du det. Løft panelet når du vil heve det.

Om du vill sänka eller stänga panelen låser du upp den genom att dra i spaken baktill tills det klickar och sänker sedan ned den. Lyft bara panelen för att höja den.

Strømsparefunktion Virransäästötoiminto Strømsparingsfunksjon Energisparfunktion

Efter 13 minutter uden aktivitet bliver skærmen sort for at spare energi. Tryk på en vilkårlig knap for at vende tilbage til den foregående tilstand.

Näyttö muuttuu tummaksi, kun sitä ei ole käytetty 13 minuuttiin energian säästämiseksi. Palauta näyttö edelliseen tilaan painamalla mitä tahansa painiketta.

Når skjermen ikke er brukt på 13 minutter, blir den svart for å spare strøm. Trykk én av knappene for å aktivere skjermen igjen.

Skärmen slocknar efter 13 minuters inaktivitet för att spara energi. Tryck på valfri knapp för att återställa skärmen till föregående läge.

<span id="page-8-0"></span>Vejledning til betjeningspanelet Ohjauspaneelin ohjeet Beskrivelse av kontrollpanelet Översikt över kontrollpanelen

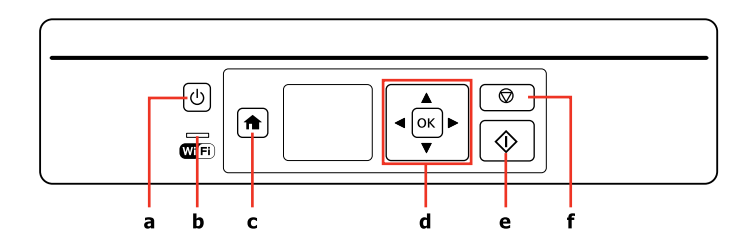

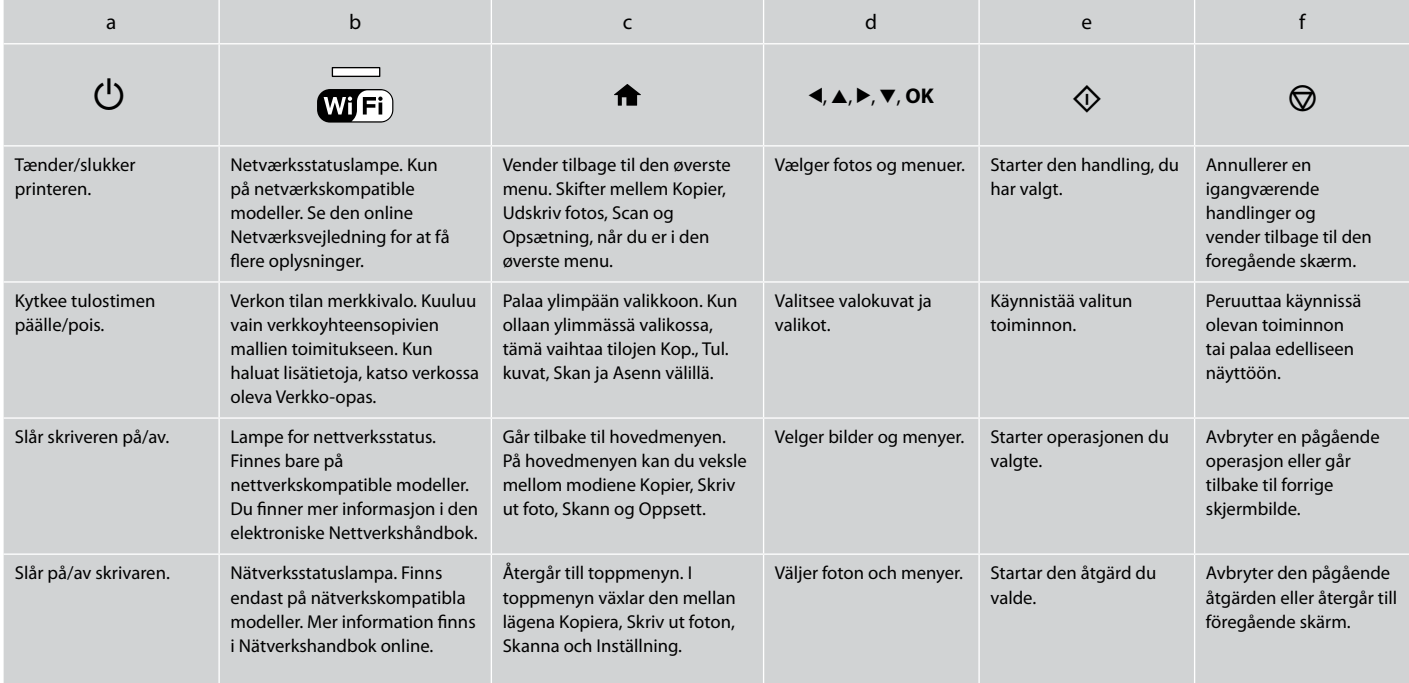

<span id="page-9-1"></span><span id="page-9-0"></span>Brug af LCD-skærmen LCD-näytön käyttö Bruke LCD-skjermen Använda LCD-skärmen

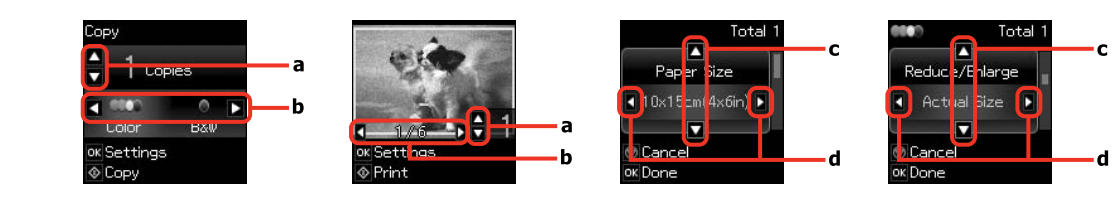

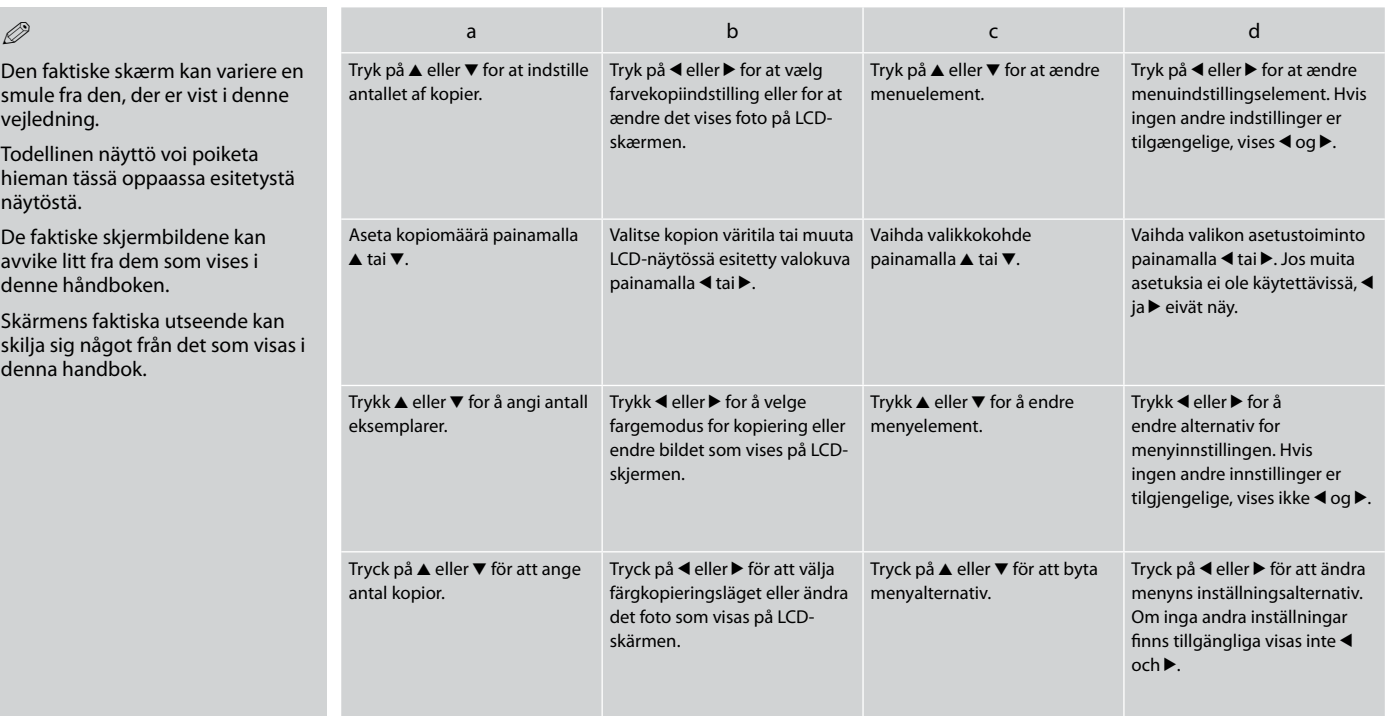

<span id="page-10-0"></span>**Håndtering af medier og originaler Median ja alkuperäisten käsittely Håndtere medier og originaler Hantera medier och original**

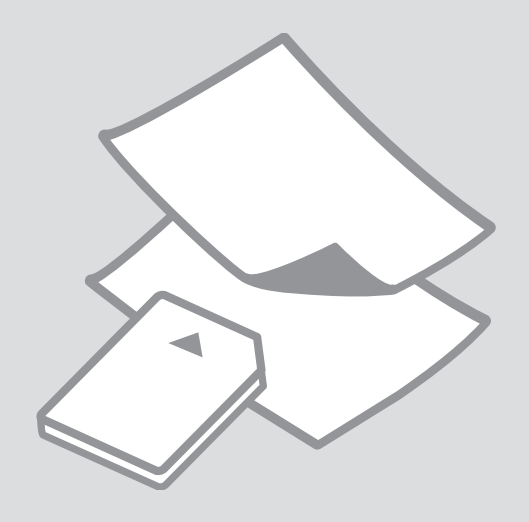

# <span id="page-11-0"></span>Valg af papir Paperin valinta Velge papir Välja papper

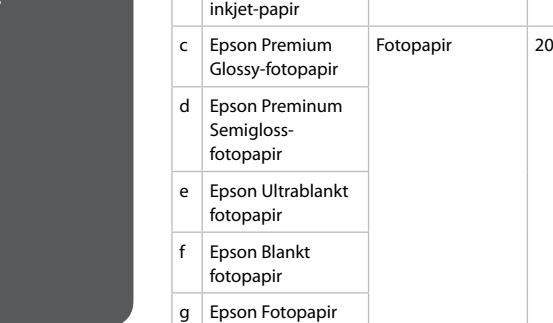

<span id="page-11-1"></span>Hvis du vil udskrive på dette papir... \*<sup>3</sup>

a Almindeligt  $p$ apir  $*^1$ 

b Epson Kridhvidt

- \*1 Papir med en vægt på 64 til 90 g/m².
- \*2 30 ark for papir, der allerede er udskrevet på den ene side.

Vælg dette på betjeningspanelet (ark)

Almindeligt papir  $\left| \begin{array}{c} 11 \text{ mm} \end{array} \right|$  \*2

Almindeligt papir  $80 *^2$ 

Ilægningskapacitet

\*3 Se skemaet til højre vedrørende engelske papirnavne.

Det specialpapir, der kan fås, afhænger af dit land.

Erikoispaperien saatavuus vaihtelee alueittain.

Tilgjengelig spesialpapir varierer fra sted til sted.

Specialpapperen som finns tillgängliga varierar beroende på region.

<span id="page-11-2"></span>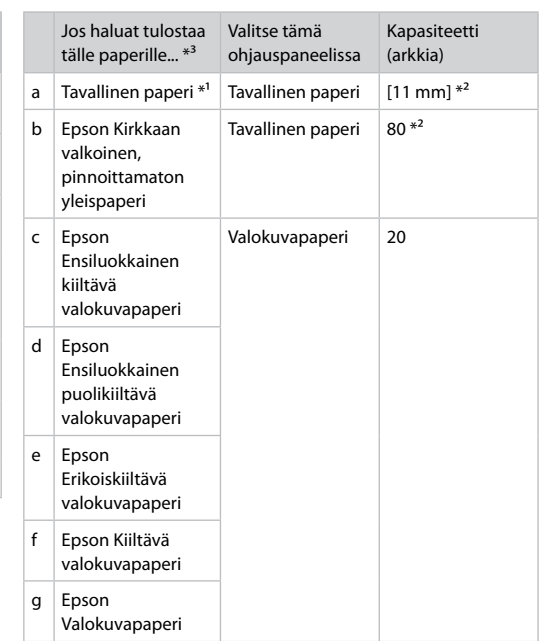

- $*1$  Paperin paino 64 90 g/m<sup>2</sup>.
- \*2 30 arkkia paperia, jossa on jo tulostus yhdellä puolella.
- \*3 Katso oikealla olevasta taulukosta paperien englanninkieliset nimet.

<span id="page-12-0"></span>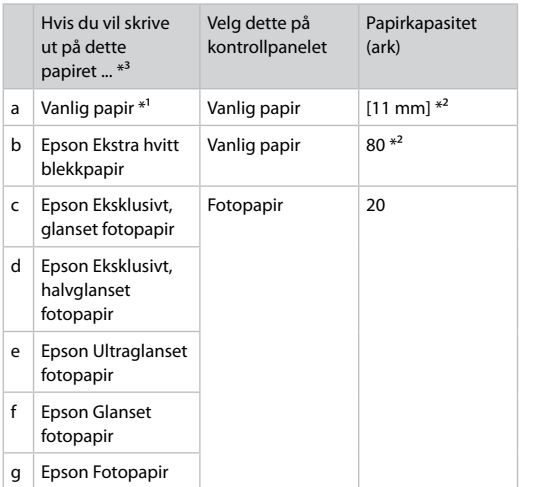

<span id="page-12-1"></span>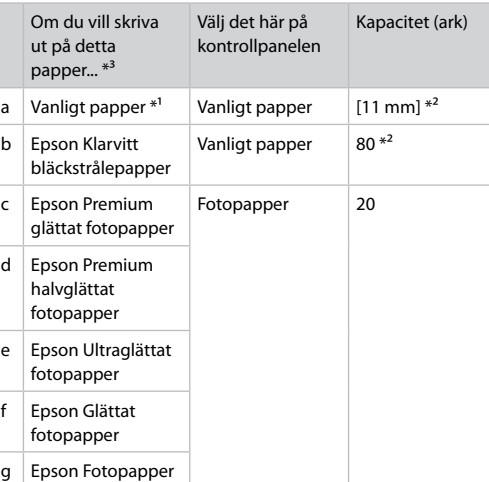

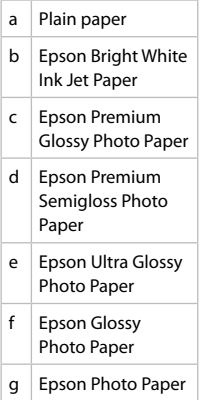

\*1 Papir med vekt fra 64 til 90 g/m².

\*2 30 ark for papir som allerede har utskrift på den ene siden.

\*3 Se i tabellen til høyre for papirnavn på engelsk.

\*1 Papper med en vikt på 64 till 90 g/m².

\*2 30 ark om papperet redan har skrivits ut på ena sidan.

\*3 Se tabellen till höger för pappersnamn på engelska.

<span id="page-13-4"></span><span id="page-13-3"></span><span id="page-13-2"></span><span id="page-13-1"></span><span id="page-13-0"></span>Ilægning af papir Paperin asettaminen Legge i papir Fylla på papper

## $\mathscr{P}$  and the contract of  $\mathbf{Q}$

Se den online Brugervejledning, når du bruger papir i størrelse Legal eller konvolutter.

Kun käytät Legal-kokoista paperia tai kirjekuoria, katso verkossa oleva Käyttöopas.

Skal du bruke papirstørrelsen Legal eller konvolutter, kan du se i den elektroniske Brukerhåndbok.

Om du använder papper i storleken Legal eller kuvert, se Användarhandbok online.

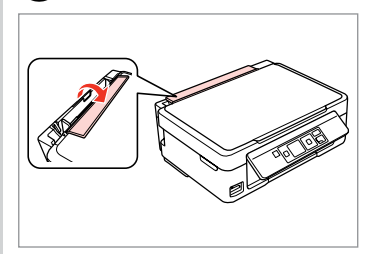

Vip frem. Taita eteenpäin. Vipp fremover. Fäll ut.

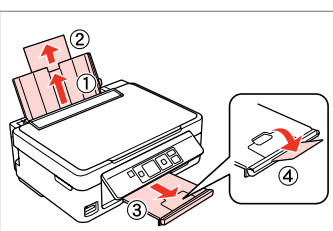

Skub ud. Vedä ulos. Trekk ut. Dra ut.

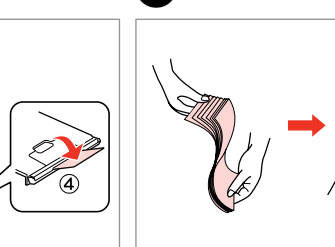

Luft og bank papirstakken. Tuuleta ja linjaa paperipino. Luft arkene, og juster papirbunken. Lufta och rätta till pappersbunten.

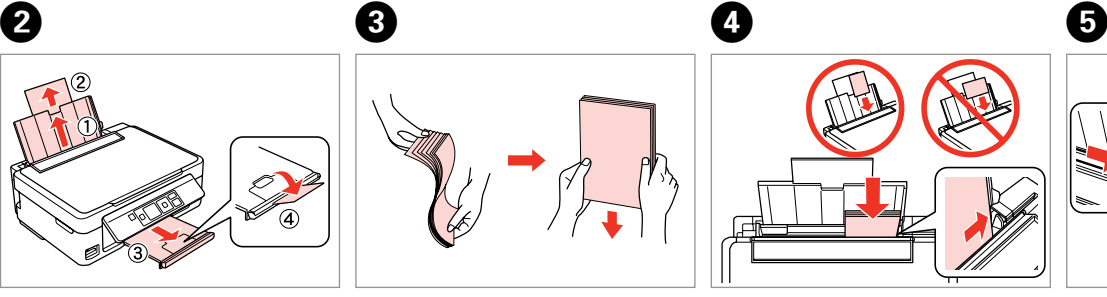

Læg udskriftssiden opad. Aseta tulostettava puoli ylös. Legg utskrivbar side opp. Fyll på med utskriftssidan uppåt. Tilpas. Sovita. Tilpass. Ställ in.

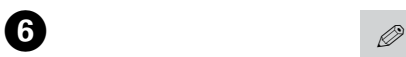

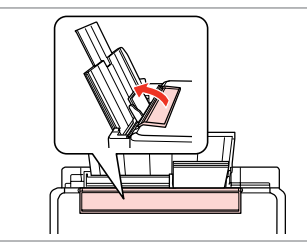

Vip tilbage.

Käännä taaksepäin.

Vipp tilbake.

Fäll tillbaka.

........

Læg ikke papir i over ▼ pilmærket inde i kantstyret.

Älä aseta paperia reunaohjaimen sisällä olevan  $\Sigma$ -nuolimerkin yli.

Ikke legg i papir over pilmerket  $\overline{\mathbf{y}}$  inne i kantføreren.

Fyll inte på papper över  $p$ ilmarkeringen  $\Sigma$  inuti kantledaren.

#### Q

Du kan bruge A4-papir med to indbindingshuller. Voit käyttää A4-paperia, jossa on kaksi kansioreikää. Du kan bruke A4-papir med to hull for ringperm. Du kan använda hålslaget A4-papper.

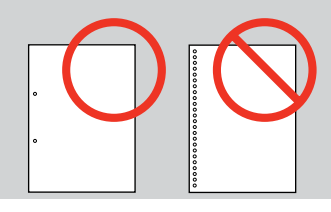

<span id="page-15-1"></span><span id="page-15-0"></span>lsætning af et **1988** hukommelseskort

Muistikortin asettaminen

Sette inn minnekort Sätta in ett minneskort

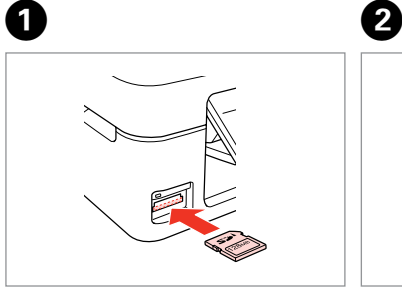

Isæt et kort ad gangen. Aseta yksi kortti kerrallaan. Sett inn ett kort om gangen. Sätt in ett kort i taget.

 $\frac{117}{114}$   $\rightarrow$   $\frac{1}{114}$ 

Kontroller, at indikatoren lyser vedvarende.

Tarkista, että valo pysyy päällä. Kontroller at lampen lyser. Kontrollera att lampan lyser.

Forsøg ikke at trykke kortet helt ind i åbningen. Det skal ikke sættes helt ind.

Älä yritä työntää korttia voimalla korttipaikkaan. Sitä ei saa asettaa kokonaan sisään.

Ikke forsøk å presse kortet helt inn i sporet. Det skal ikke settes helt inn.

Tvinga inte in kortet helt på kortplatsen. Det ska inte skjutas in helt.

Udtagning af et hukommelseskort Muistikortin poisto Ta ut minnekort Ta bort ett minneskort

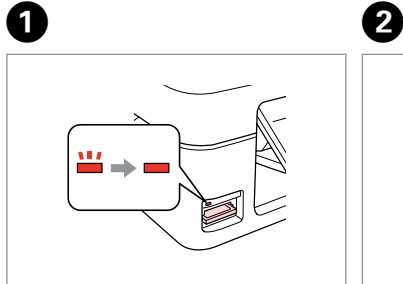

Kontroller, at indikatoren lyser vedvarende. Tarkista, että valo pysyy päällä. Kontroller at lampen lyser.

Kontrollera att lampan lyser.

Fjern. Poista. Ta ut. Ta bort.

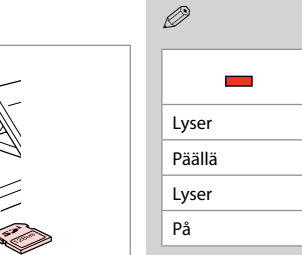

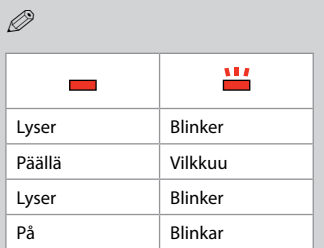

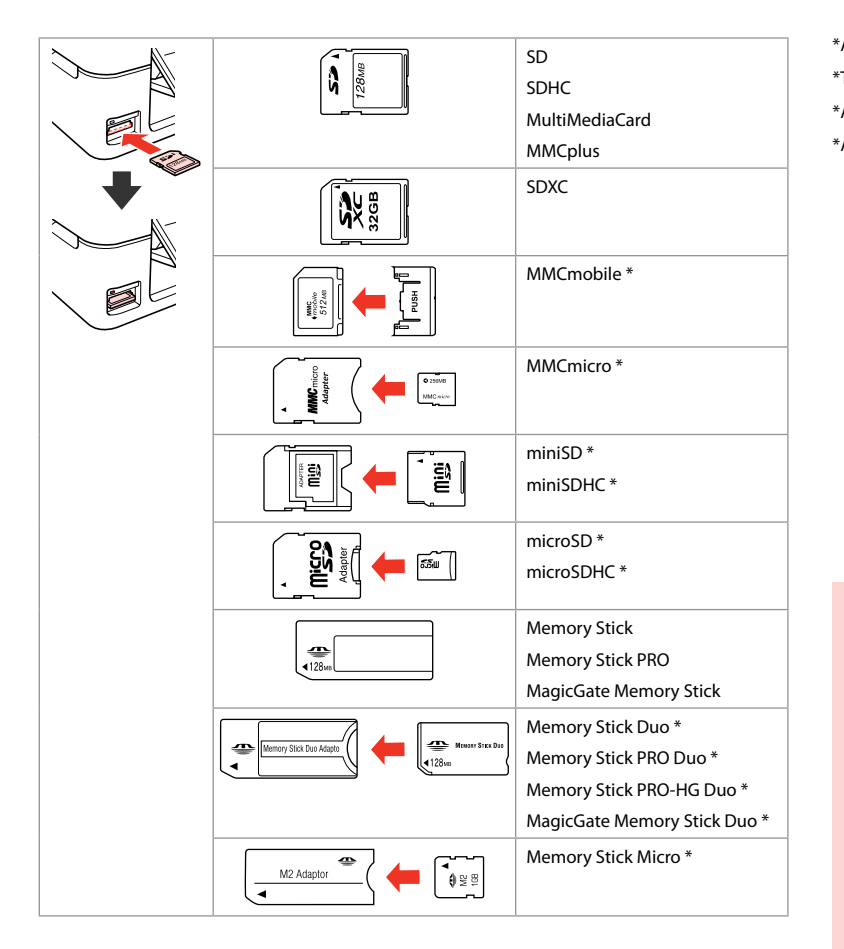

\*Adapter påkrævet \*Tarvitaan adapteri \*Adapter påkrevd \*Adapter krävs

## $\mathbf{p}$

Hvis en adapter er påkrævet til hukommelseskortet, skal den monteres, før kortet sættes i åbningen, ellers kan kortet sætte sig fast.

Jos muistikorttiin tarvitaan adapteri, kiinnitä se ennen kortin asettamista korttipaikkaan, muuten kortti saattaa juuttua kiinni.

Hvis minnekortet trenger en adapter, må du feste den før du setter inn kortet i sporet, for ellers kan kortet bli sittende fast.

Om du måste använda en adapter för minneskortet ska du montera adaptern innan du sätter in kortet på kortplatsen, annars kan kortet fastna.

<span id="page-17-1"></span><span id="page-17-0"></span>Placering af originaler

<span id="page-17-2"></span>Alkuperäisten asettaminen

<span id="page-17-4"></span><span id="page-17-3"></span>Plassere originaler Placera original

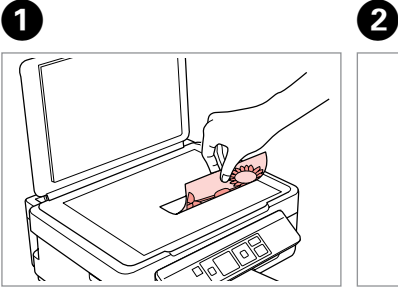

Placer vandret med forsiden nedad. Aseta tulostuspuoli alas vaakasuoraan.

Plasser vannrett med forsiden ned. Placera horisontalt med utskriftssidan nedåt.

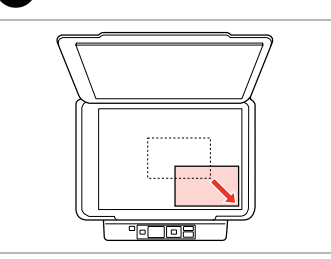

Skub op til hjørnet. Siirrä kulmaan. Skyv mot hjørnet. Skjut in i hörnet.

<span id="page-18-0"></span>**Kopiering/Udskrivning/Scanning Kopiointi/Tulostus/Skannaus Kopiering/utskrift/skanning Kopiera/skriva ut/skanna**

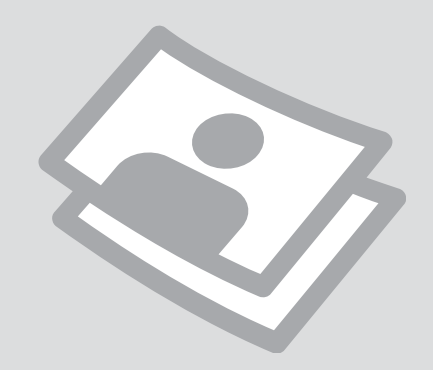

<span id="page-19-0"></span>Kopiering af fotos eller dokumenter

Valokuvien tai asiakirjojen kopiointi

Kopiere bilder eller dokumenter

Kopiera foton eller dokument

# $\bullet$   $\rightarrow$  [14](#page-13-1)  $\bullet$  3

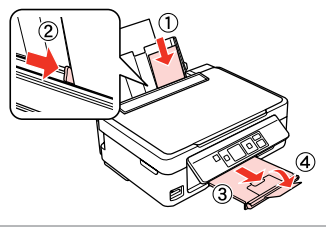

Læg papir i. Aseta paperia. Legg i papir. Fyll på papper.

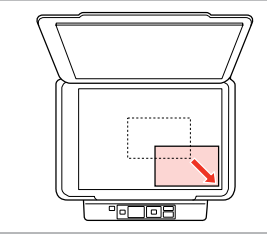

Læg originalen vandret. Aseta alkuperäinen vaakasuoraan. Plasser originalen vannrett. Placera originalet horisontalt.

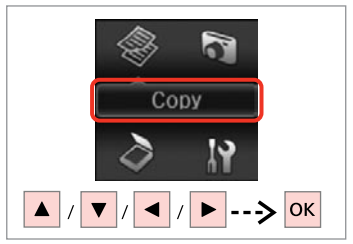

Vælg **Kopi**. Valitse **Kopioi**. Velg **Kopier**. Välj **Kopiera**.

 $\bf 0$  by  $\bf 0$  by  $\bf 0$  $\bullet$   $\bullet$   $\circ$ **AGAN** Total<sup>:</sup> Copy Copy **With Border** Copies Copies **Actual Size CITY**  $\theta$ **CITY**  $\Omega$ Plain Paper Color B&W Color B&W ok Settings ok Settings **v** Settings  $\overline{\Phi}$  Copy © Copy  $&$  Copy  $\overline{\bigcirc}$  $-$  >  $\circ$  $\blacktriangle$   $|/|\blacktriangledown$ Indstil antallet af kopier. Vælg en farvetilstand. Kontroller indstillingerne, og start kopiering. Valitse väritila. Aseta kopiomäärä. Tarkista asetukset ja aloita kopiointi. Angi antall eksemplarer. Velg fargemodus.

Välj ett färgläge.

Kontroller innstillingene, og start kopieringen.

Kontrollera inställningarna och börja kopiera.

Tryk på  $\nabla$ , og gå til trin  $\bigcirc$ , hvis du vil ændre indstillingerne.

Kun haluat muuttaa asetukset, paina  $\blacktriangledown$  ja siirry vaiheeseen  $\blacktriangledown$ .

Vil du endre innstillingene, trykker du  $\blacktriangledown$  og går til trinn  $\bigcirc$ .

Om du vill ändra inställningarna, tryck på  $\blacktriangledown$  och gå till steg  $\ddot{\bm{Q}}$ .

Ange antal kopior.

# $10$

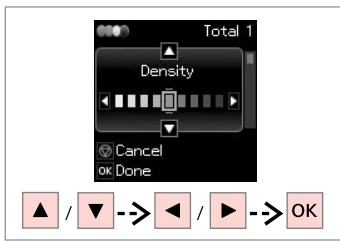

Vælg elementet, og skift indstillingen.

Valitse kohde ja muuta asetus.

Velg elementet, og endre innstillingen.

Välj alternativet och ändra inställningen.

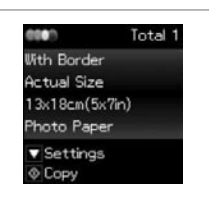

Start kopiering. Aloita kopiointi. Start kopieringen. Börja kopiera.

 $\mathbf{g}$ 

 $\overline{\bigcirc}$ 

#### Q

Hvis du vil ændre farvetilstand eller antallet af kopier, skal du trykke på  $\odot$ for at få vist skærmen i trin D, foretage indstillingerne og derefter trykke  $p\land \Diamond$ .

Jos haluat vaihtaa väritilan tai kopiomäärän, paina @ tuodaksesi esiin näytön vaiheessa  $\bullet$ , tee muutokset ja paina sitten  $\circ$ .

Hvis du vil endre fargemodus eller antall eksemplarer, trykker du  $\otimes$  for å vise skiermbildet i trinn  $\bullet$ , foretar endringene, og deretter trykker du  $\otimes$ .

Om du vill ändra färgläge eller antal kopior trycker du på  $\otimes$  för att visa skärmen i steg  $\bullet$ , gör ändringarna och trycker sedan på  $\circledcirc$ .

### Q

<span id="page-20-0"></span>Hvis du vil angive en procent for formindskelse/forstørrelse af kopien, skal du vælge en anden indstilling end **Tilpas automatisk** under **Formindsk/ forstør** og angive procenten i **Brg.def. størrelse**.

<span id="page-20-1"></span>Jos haluat pienentää tai suurentaa kopiota määrittämällä prosenttimäärän, valitse muu asetus kuin **Autosov.** kohdasta **Pienennä/suurenna** ja määritä prosenttimäärä kohdassa **Mukautettu koko**.

<span id="page-20-2"></span>Hvis du vil angi en prosentandel som skal brukes til å forminske eller forstørre kopien, velger du en annen innstilling enn **Autotilpasning** under **Forminsk/forstørr**, og angir prosentandelen i **Tilpasset størrelse**.

<span id="page-20-3"></span>Om du vill ange en procentsats för att förminska eller förstora kopian väljer du en annan inställning än **Autoanpassning** i **Förstora/förminska** och anger procentsatsen i **Egen storlek**.

#### Q

Med undtagelse af antallet af kopier forbliver kopiindstillingerne uændrede, til printeren slukkes.

Muut kopioasetukset kuin kopiomäärä säilyvät samoina, kunnes tulostin sammutetaan.

Med unntak av antall eksemplarer forblir kopieringsinnstillingene uendret frem til skriveren slås av.

Förutom antal kopior förblir kopieringsinställningarna oförändrade tills skrivaren stängs av.

<span id="page-21-0"></span>Udskrivning af fotos Valokuvien tulostus Skrive ut bilder Skriva ut foton

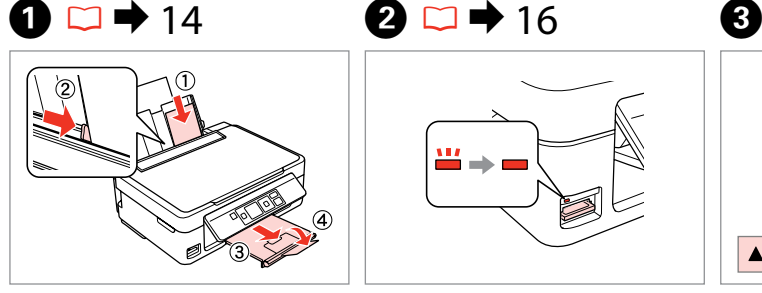

Læg fotopapir i. Aseta valokuvapaperia. Legg i fotopapir. Fyll på fotopapper.

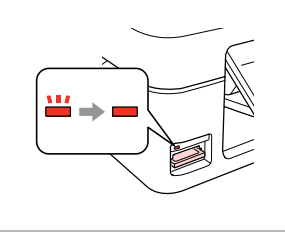

Sæt et hukommelseskort i. Aseta muistikortti. Sett inn et minnekort. Sätt in ett minneskort.

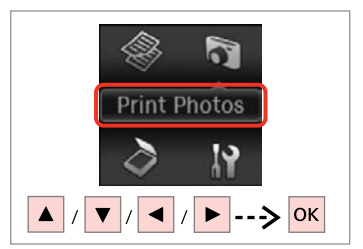

Vælg **Udskriv fotos**. Valitse **Tulosta kuva**. Velg **Skriv ut foto**. Välj **Fotoutskrift**.

 $\bullet$   $\bullet$   $\circ$ 

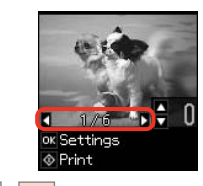

 $\left\| \cdot \right\|$ 

Vælg et foto. Valitse valokuva. Velg et bilde. Välj ett foto.

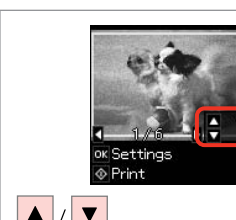

 $\boldsymbol{\Theta}$ 

Indstil antallet af kopier. Aseta kopiomäärä. Angi antall eksemplarer. Ange antal kopior.

Gentag trin @ og @ for at vælge flere fotos.

Valitse lisää kuvia toistamalla vaiheet **O** ja **O**.

Vil du velge flere bilder, gjentar du trinn  $\mathbf{0}$  og  $\mathbf{0}$ .

Upprepa stegen **O** och **O** om du vill välja fler foton.

# $\boldsymbol{\Theta}$

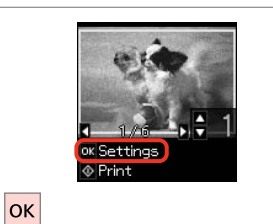

Vis de aktuelle udskriftsindstillinger. Näytä nykyiset tulostusasetukset. Vis gjeldende utskriftsinnstillinger. Visa de aktuella

utskriftsinställningarna.

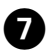

 $\overline{\circ}$ 

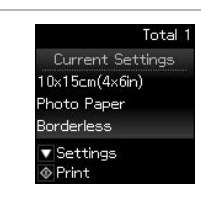

Kontroller indstillingerne, og start udskrivning.

Tarkista asetukset ja aloita tulostus.

Kontroller innstillingene, og start utskriften.

Kontrollera inställningarna och börja skriva ut.

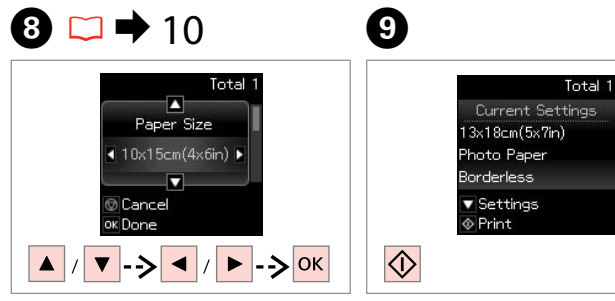

Q

Vælg elementet, og skift indstillingen.

Valitse kohde ja muuta asetus.

Velg elementet, og endre innstillingen.

Välj alternativet och ändra inställningen.

Start udskrivning. Aloita tulostus. Start utskriften.

Börja skriva ut.

Q

Når du vælger **Uden kant**, forstørres billedet en smule og beskæres, så det fylder papiret ud. Udskriftskvaliteten kan forringes foroven og forneden, eller disse områder kan blive udtværede under udskrivning.

Kun on valittu **Reunaton**, kuvaa suurennetaan hieman ja rajataan, jotta se täyttää paperin. Tulostuslaatu voi heikentyä sivun ylä- ja alareunan alueilla tai alue saattaa tahriintua tulostettaessa.

Når det er merket av for **Uten kantlinjer**, blir bildet litt forstørret og beskåret for å dekke hele papiret. Utskriftskvaliteten kan bli redusert øverst og nederst, eller området kan bli gnidd utover under utskrift.

När **Kantfri** är valt förstoras bilden något och beskärs för att fylla papperet. Utskriftskvaliteten kan försämras i de övre och nedre delarna, eller de kan bli kladdiga vid utskrift.

for at få vist skærmen i trin  $\bullet$ , foretage indstillingerne og derefter trykke på  $\otimes$ . Kun haluat muuttaa asetukset, paina  $\blacktriangledown$  ja siirry vaiheeseen  $\Theta$ . Jos haluat vaihtaa kopiomäärän, paina  $\otimes$  tuodaksesi esiin näytön vaiheessa  $\bigcirc$ , tee asetukset ja paina sitten  $\Diamond$ .

Vil du endre innstillingene, trykker du  $\blacktriangledown$  og går til trinn  $\Omega$ . Hvis du vil endre antall eksemplarer, trykker du  $\otimes$  for å vise skiermbildet i trinn  $\bullet$ , foretar endringene, og deretter trykker du  $\otimes$ .

Tryk på  $\nabla$ , og gå til trin  $\bigcirc$ , hvis du vil ændre indstillingerne. Hvis du vil ændre antallet af kopier, skal du trykke på  $\circledcirc$ 

Om du vill ändra inställningarna, tryck på  $\blacktriangledown$  och gå till steg  $\bigcirc$ . Om du vill ändra antalet kopior trycker du på  $\circledcirc$  för att visa skärmen i steg  $\bigcirc$ , gör ändringarna och trycker sedan på  $\Diamond$ .

### <span id="page-23-0"></span>Scanning til en computer

Skannaus tietokoneeseen

Skanne til datamaskin

Skanna till en dator

## $\mathscr{P}$  and the contract of  $\mathbf{Q}$

Kontroller, at du har installeret software til denne printer på computeren og tilsluttet den i henhold til vejledningen på plakaten Start her.

Varmista, että olet asentanut tietokoneeseen tämän tulostimen ohjelmiston ja kytkenyt sen Aloita tästä -julisteen mukaan.

Kontroller at du har installert programvaren for denne skriveren på datamaskinen, og at du har koblet til ved å følge instruksjonene på plakaten Start her.

Kontrollera att du har installerat skrivarens programvara på datorn och att skrivaren anslutits enligt instruktionerna på affischen Starta här.

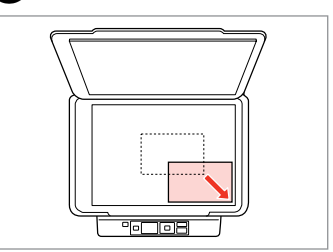

Læg originalen vandret. Aseta alkuperäinen vaakasuoraan. Plasser originalen vannrett. Placera originalet horisontalt.

Velg PCen din, og start skanningen. Välj din dator och börja skanna.

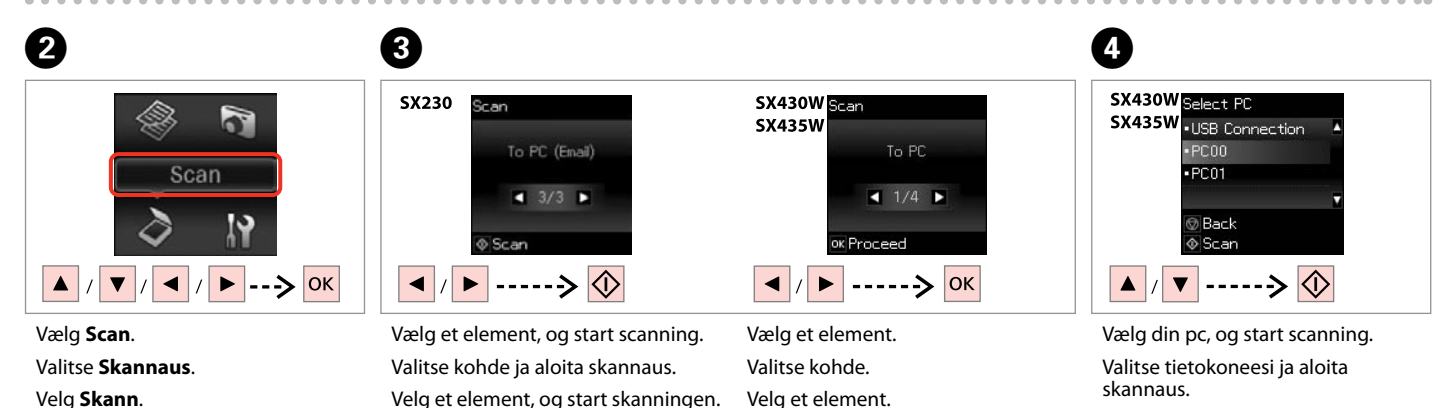

Välj ett alternativ och börja skanna.

Välj ett alternativ.

Velg **Skann**.

Välj **Skanna**.

For brugere af SX430W/SX435W: Du kan ændre computerens navn på betjeningspanelet vha. Epson Event Manager. Se softwareoplysningerne i den online Brugervejledning for at få flere oplysninger.

SX430W/SX435W-mallien käyttäjät voivat muuttaa tietokoneen nimen ohjauspaneelista käyttämällä Epson Event Manager -toimintoa. Jos haluat lisätietoja, katso ohjelmistotiedot verkossa olevasta Käyttöopas-ohjeesta.

Brukere av SX430W/SX435W kan endre datamaskinnavnet på kontrollpanelet ved hjelp av Epson Event Manager. Vil du vite mer, kan du se under programvareinformasjon i den elektroniske Brukerhåndbok.

För användare av SX430W/SX435W kan du ändra datornamnet i kontrollpanelen med hjälp avEpson Event Manager. Mer information finns i programinformationen i Användarhandbok online.

### Q

Q

Følgende indstillinger er tilgængelige for scanning til en computer.

 $\Box$  Til pc

**Til pc (PDF)** 

Til pc (e-mail) O

 $\Box$  Til pc (WSD)  $*$ 

\*Kun tilgængelig for SX430W/ SX435W-modeller og på computere med engelsk version af Windows 7 eller Vista.

#### Q

Seuraavat toiminnot ovat käytettävissä skannaukselle tietokoneeseen.

 $\Box$  PC

PDF O

S-posti O

 $\Box$  PC (WSD)  $*$ 

\*Käytettävissä vain SX430W/ SX435W-malleille ja tietokoneille, joissa on englanninkielinen Windows 7 tai Vista.

Du kan velge mellom følgende alternativer når du skal skanne til datamaskinen.

Til PC O

Q

Til PC (PDF) O

Til PC (e-post) O

 $\Box$  Til PC (WSD)  $*$ 

\*Kun tilgjengelig for SX430W/ SX435W-modeller og på datamaskiner som kjører engelske versjoner av Windows 7 eller Vista.

#### Q

Följande alternativ finns tillgängliga vid skanning till en dator.

Till PC O

Till PC (PDF) O

Till PC (e-post) O

 $\Box$  Till PC (WSD)  $*$ 

\*Endast tillgängligt för modellerna SX430W/SX435W och på datorer med engelska versioner av Windows 7 eller Vista.

<span id="page-26-0"></span>**Vedligeholdelse Ylläpito Vedlikehold Underhåll**

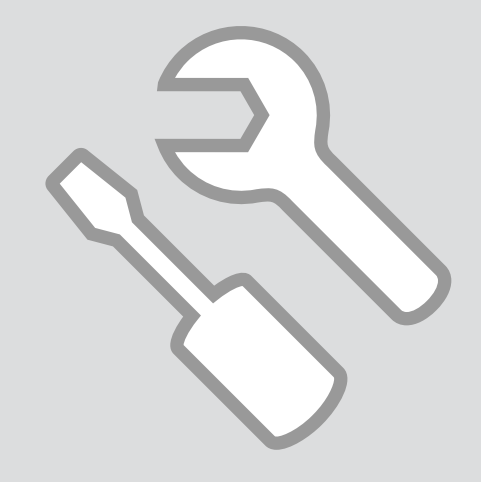

### <span id="page-27-0"></span>Kontrol af blækpatronstatus

Värikasetin tilan tarkistus

Kontrollere status for blekkpatroner

Kontrollera bläckpatronsstatus

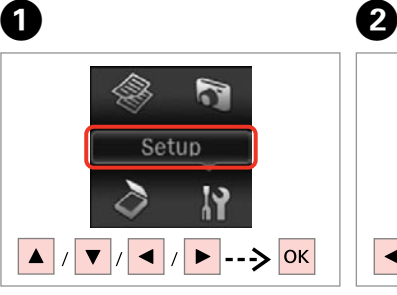

Vælg **Ops.** Valitse **Asetukset**. Velg **Opps.** Välj **Inst.**

 $1/4$ ok Proceed ------> OK Vælg **Blækniveauer**. Valitse **Mustetasot**. Velg **Blekknivåer**.

Setup

Ink Levels

Välj **Bläcknivåer**.

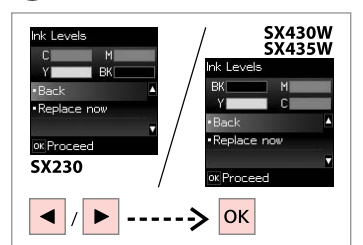

C

Fortsæt eller udskift en patron. Jatka tai muuta värikasetti. Fortsett, eller endre patron. Fortsätta eller byta en patron.

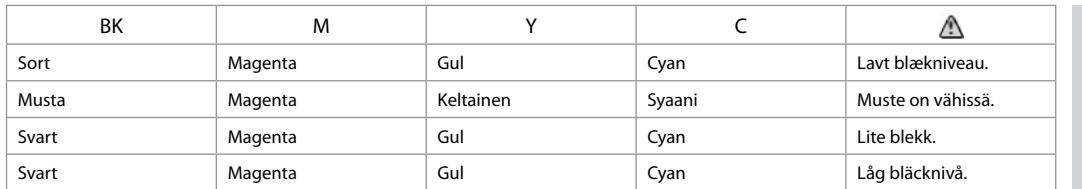

De viste blækniveauer er

Q

tilnærmelsesvise.

Näytetyt mustetasot ovat likimääräisiä lukemia.

Blekknivåene som vises, er omtrentlige nivåer.

De bläcknivåer som visas är en uppskattning.

#### Q

På skærmen i trin<sup>g</sup> kan du vælge at udskifte blækpatroner, selvom de ikke er tomme. Du kan også starte denne handling ved at vælge **Ops.**, **Vedligeholdelse** og derefter **Blækpatronudskiftning**. Se  $\Box$  ♦ [40](#page-39-1) for at få anvisninger vedrørende udskiftning af patronen.

Voit valita näytössä vaiheessa <sup>@</sup> mustekasettien vaihdon, vaikka kasetit eivät ole lopussa. Voit käynnistää tämän toimenpiteen myös valitsemalla **Asetukset-tilan, Ylläpito** ja sitten **Värikasetin vaihto**. Katso ohjeet värikasetin vaihdosta kohdasta □ ♦ [40.](#page-39-2)

På skjermbildet i trinn **O**kan du angi at du vil skifte ut blekkpatroner selv om de ikke er tomme. Du kan også gjøre dette ved å velge **Opps.**-modus, **Vedlikehold** og deretter **Utskifting av blekkpatron**. Du finner instruksjoner om hvordan du skifter ut patronen på □ ♦ [40](#page-39-3).

På skärmen i steg C kan du välja att byta bläckpatroner även om de inte är slut. Du kan även starta denna åtgärd genom att välja läget **Inst.**, **Underhåll** och därefter **Bläckpatronsbyte**. För instruktioner om bläckpatronsbyte, se  $\Box \rightarrow 40$ .

#### Q

Forbered en ny blækpatron, hvis der er en, der er ved at være tom.

Jos värikasetin muste on vähissä, valmistele uusi värikasetti.

Hvis det er lite blekk igjen i en patron, må du gjøre klar en ny blekkpatron.

Om en bläckpatron börjar ta slut, se till att ha en ny patron i beredskap.

#### Q

Epson kan ikke garantere kvaliteten eller pålideligheden af ikke-originalt blæk. Hvis der sættes uoriginale blækpatroner i, vises blækpatronstatus muligvis ikke.

Epson ei voi taata ei-alkuperäisten väriaineiden laatua tai luotettavuutta. Jos asennetaan ei-alkuperäiset värikasetit, värikasetin tilaa ei saateta näyttää.

Epson kan ikke garantere kvaliteten eller påliteligheten til uoriginalt blekk. Hvis det er installert uoriginale blekkpatroner, kan det hende at statusen for blekkpatronen ikke vises.

Epson kan inte garantera kvaliteten eller tillförlitligheten när andra bläck än Epson-bläck används. Om annat än originalbläckpatroner installeras visas kanske inte bläckpatronens status.

<span id="page-29-1"></span><span id="page-29-0"></span>Kontrol/rensning af  $\begin{array}{|c|c|c|}\n\hline\n\end{array}$   $\begin{array}{|c|c|c|}\n\hline\n\end{array}$   $\begin{array}{|c|c|}\n\hline\n\end{array}$   $\begin{array}{|c|c|}\n\hline\n\end{array}$   $\begin{array}{|c|c|}\n\hline\n\end{array}$ 

<span id="page-29-2"></span>Tulostuspään tarkistus/puhdistus

<span id="page-29-3"></span>Kontrollere/rengjøre skriverhodet

<span id="page-29-4"></span>Kontrollera/rengöra skrivhuvudet

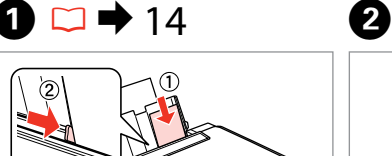

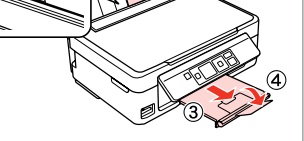

Læg A4-papir i. Aseta A4-kokoista paperia. Legg i papir i A4-størrelse. Lägg i A4-papper.

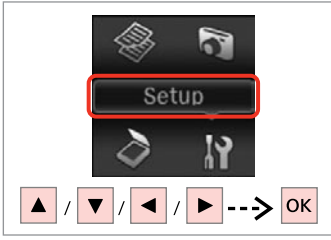

Vælg **Ops.** Valitse **Asetukset**. Velg **Opps.** Välj **Inst.**

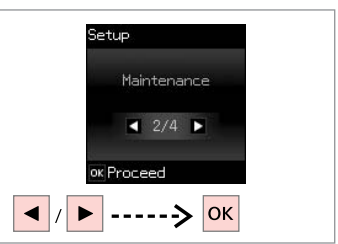

Vælg **Vedligeholdelse**. Valitse **Ylläpito**. Velg **Vedlikehold**. Välj **Underhåll**.

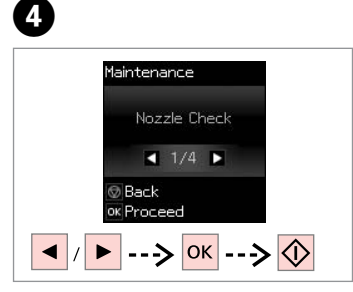

Vælg **Dysecheck**, og udskriv. Valitse **Suutintesti** ja tulosta. Velg **Dysekontroll**, og skriv ut. Välj **Munstyckskontroll** och skriv ut.

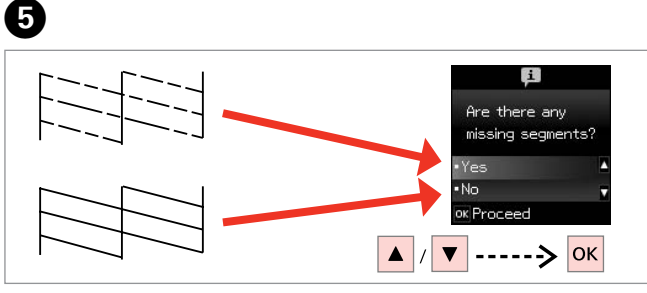

Undersøg det udskrevne mønster for manglende dele.

Tarkista puuttuvat segmentit tulostetusta kuviosta.

Se nøye på det utskrevne mønsteret for å se om noe mangler.

Kontrollera om några segment saknas i det utskrivna mönstret.

#### Q

Hvis du vælger **Ja**, skal du gå til næste trin.

Jos valitset **Kyl**, siirry seuraavaan vaiheeseen.

Hvis du velger **Ja**, går du til neste trinn.

Om du väljer **Ja**, gå till nästa steg.

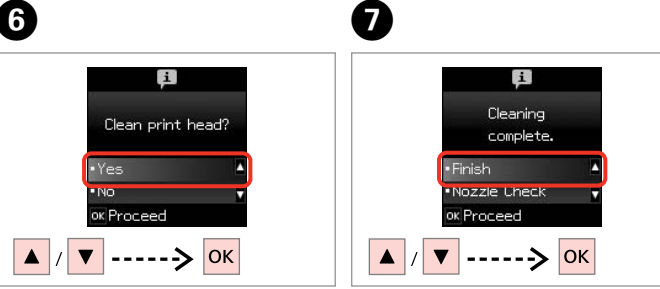

Start rensning. Aloita puhdistus. Start rengjøringen. Starta rengöring.

Afslut skrivehovedrensningen. Lopeta tulostuspään puhdistus. Fullfør hoderengjøringen. Avsluta huvudrengöringen.

#### Q

Skrivehovedrensningen bruger en vis mængde blæk fra alle patroner, så rens kun skrivehovedet, hvis kvaliteten reduceres.

Koska tulostuspään puhdistus käyttää kaikkien värikasettien mustetta, puhdista tulostuspää vain, jos laatu heikkenee.

Rengjøring av skriverhodet forbruker litt blekk fra alle patronene, så gjør dette bare ved redusert kvalitet.

Huvudrengöringen förbrukar en del bläck från alla patroner, därför bör du bara rengöra skrivhuvudet om kvaliteten försämras.

### Q

Sluk ikke printeren under skrivehovedrensning. Hvis skrivehovedrensningen ikke gennemføres, kan du muligvis ikke udskrive.

Älä sammuta tulostinta tulostuspään puhdistuksen aikana. Jos tulostuspään puhdistus on keskeneräinen, et voi ehkä tulostaa.

Ikke slå av skriveren under hoderengjøring. Du kan ikke skrive ut hvis hoderengjøringen ikke er fullført.

Stäng inte av skrivaren under huvudrengöring. Om huvudrengöringen inte är klar går det kanske inte att skriva ut.

#### Q

Sluk printeren i mindst seks timer, hvis kvaliteten ikke forbedres efter fire gange rensning. Prøv derefter at rense skrivehovedet igen. Kontakt Epson Support, hvis kvaliteten stadig ikke forbedres.

Jos laatu ei parane neljällä puhdistuskerralla, sammuta tulostin ainakin kuudeksi tunniksi. Yritä sitten puhdistaa tulostuspää uudelleen. Jos laatu ei edelleenkään parane, ota yhteys Epson-tukeen.

Hvis kvaliteten ikke forbedres etter fire runder med rengjøring, slår du av skriveren og venter i minst seks timer. Prøv deretter å rengjøre skriverhodet igjen. Hvis kvaliteten fremdeles ikke er bedre, kontakter du Epson kundestøtte.

Om kvaliteten inte förbättrats efter fyra rengöringar, stäng av skrivaren i minst sex timmar. Försök sedan rengöra skrivhuvudet igen. Om kvaliteten ändå inte blir bättre, kontakta Epsons kundtjänst.

<span id="page-31-2"></span>Tulostuspään kohdistus Justere skriverhodet

<span id="page-31-4"></span><span id="page-31-3"></span>Justera skrivhuvudet

<span id="page-31-1"></span><span id="page-31-0"></span>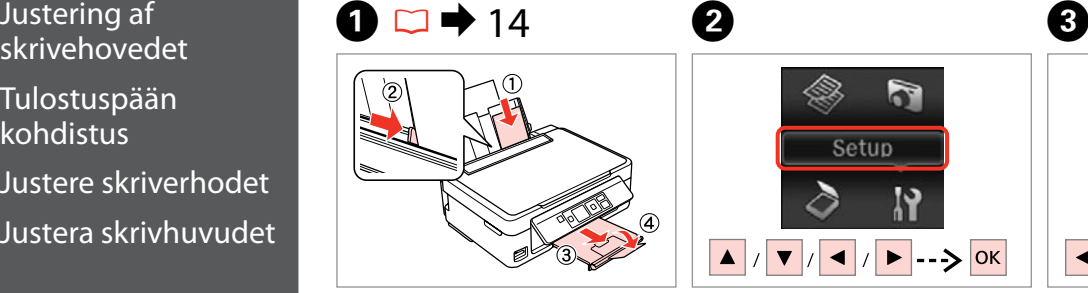

Læg almindeligt A4-papir i. Aseta A4-kokoista tavallista paperia. Legg i vanlig A4-ark. Fyll på vanligt A4-papper.

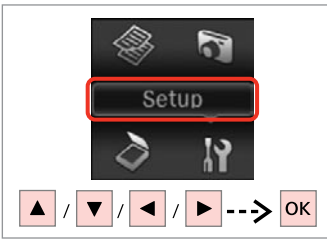

Vælg **Ops.** Valitse **Asetukset**. Velg **Opps.** Välj **Inst.**

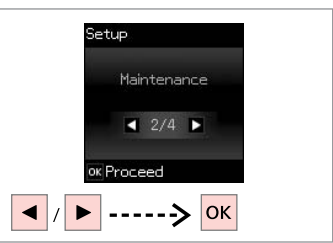

 $\frac{1}{3}$ 

Vælg **Vedligeholdelse**. Valitse **Ylläpito**. Velg **Vedlikehold**. Välj **Underhåll**.

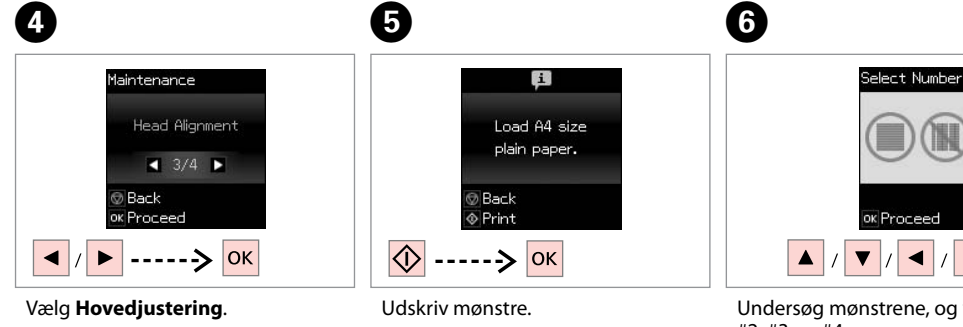

Valitse **Tul.pään kohd.** Velg **Hodejustering**. Välj **Huvudjustering**.

Tulosta kuviot. Skriv ut mønstre. Skriv ut mönster.

 $\mathbb{I}$ ok Proceed  $\mathbb{I}$ **> --> OK** Undersøg mønstrene, og vælg det mest fulddækkende mønster i gruppe #1,

#2, #3 og #4.

Tarkista kuviot ja valitse paras kuvio ryhmistä # 1, # 2, # 3 ja # 4.

 $\overline{11}$ 

Se nøye på mønstrene, og velg det mest heldekkende mønsteret fra gruppe #1, #2, #3 og #4.

Undersök mönstren och välj det tätaste mönstret i grupp #1, #2, #3 eller #4.

## <span id="page-32-0"></span>Ændring af UI-sprog Käyttöliittymän kielen vaihto

Endre språk

Ändra språk på skärmen

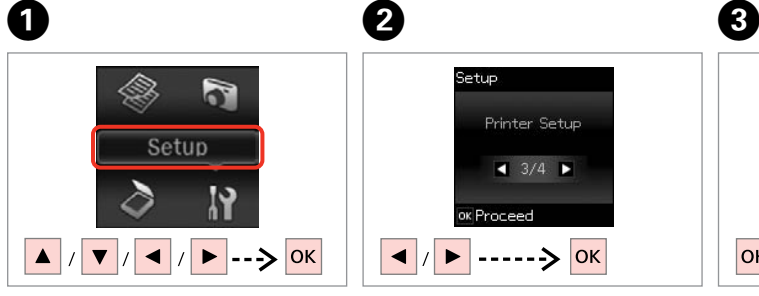

Vælg **Ops.** Valitse **Asetukset**. Velg **Opps.** Välj **Inst.**

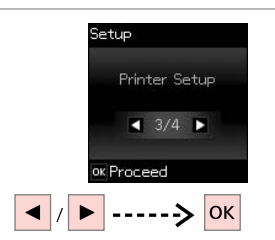

Vælg **Printeropsætning**. Valitse **Tulostimen asetukset**. Velg **Skriveroppsett**. Välj **Skrivarinställning**.

 $|\alpha k|$ Vælg **Sprog/Language**. Valitse **Kieli/Language**. Velg **Språk/Language**. Välj **Språk/Language**.

**Back** ok Proceed

Printer Setup

Language

D

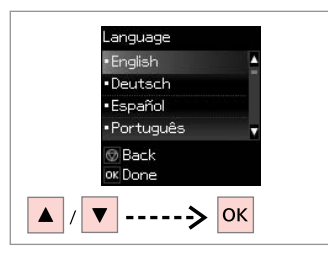

Vælg et sprog.

Valitse kieli.

Velg språk.

Välj ett språk.

#### <span id="page-33-0"></span>Gendannelse af standardindstillinger

Oletusasetusten palautus

**Gjenopprette** standardinnstillinger

Återställa standardinställningar

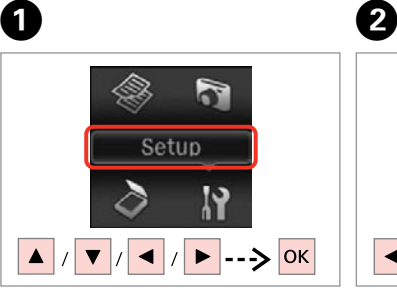

Vælg **Ops.** Valitse **Asetukset**. Velg **Opps.** Välj **Inst.**

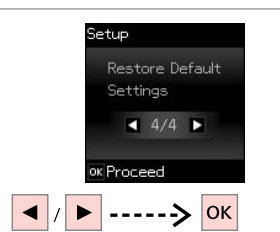

Vælg **Gendan standardindstillinger**. Valitse **Palauta oletusasetukset**. Velg **Gjenopprett std.-innstillinger**. Välj **Återställ standardinställningar**.

### Q

For SX430W/SX435W: Vælg de indstillinger, du vil gendanne.

Kun käytössä ovat SX430W/ SX435W-mallit, valitse palautettavat asetukset.

ForSX430W/SX435W velger du innstillingene du vil gjenopprette.

För SX430W/SX435W väljer du de inställningar du vill återställa.

# $\sqrt{3}$

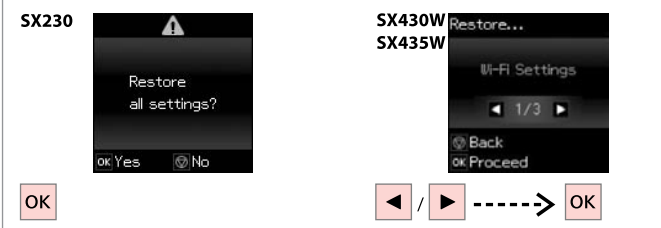

Gendan standardindstillingerne.

Palauta oletusasetukset.

Gjenopprett standardinnstillingene.

Återställa standardinställningarna.

#### Q

For brugere af SX430W/SX435W: Se den online Netværksvejledning, når du nulstiller netværks- eller fildelingsindstillingerne, så indstillingerne foretages korrekt.

Jos olet SX430W/SX435W-mallin käyttäjä ja nollaat verkon tai tiedostojen yhteiskäytön asetukset, tee asetukset oikein tarkistamalla ohjeet verkossa olevasta Verkko-opas-ohjeesta.

Når brukere av SX430W/SX435W skal tilbakestille innstillingene for nettverk eller fildeling, kan de se i den elektroniske Nettverkshåndbok for å få vite hvordan innstillingene skal være.

För användare av SX430W/SX435W, om nätverks- eller fildelningsinställningarna återställs, se Nätverkshandbok online för att göra inställningarna på rätt sätt.

<span id="page-34-0"></span>**Problemløsning Ongelmien ratkaisu Løse problemer Lösa problem**

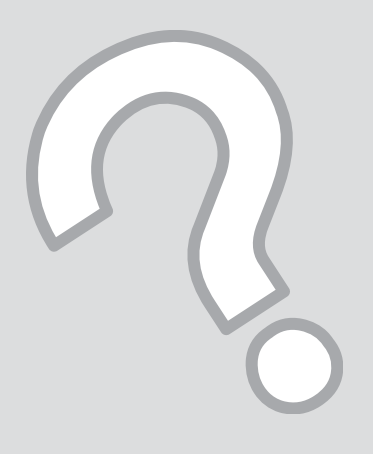

#### <span id="page-35-0"></span>Fejl-/ advarselsmeddelelser

Virheilmoitukset/ varoitukset

Feilmeldinger/ advarsler

Fel-/ varningsmeddelanden

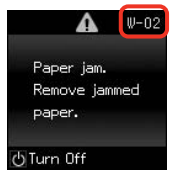

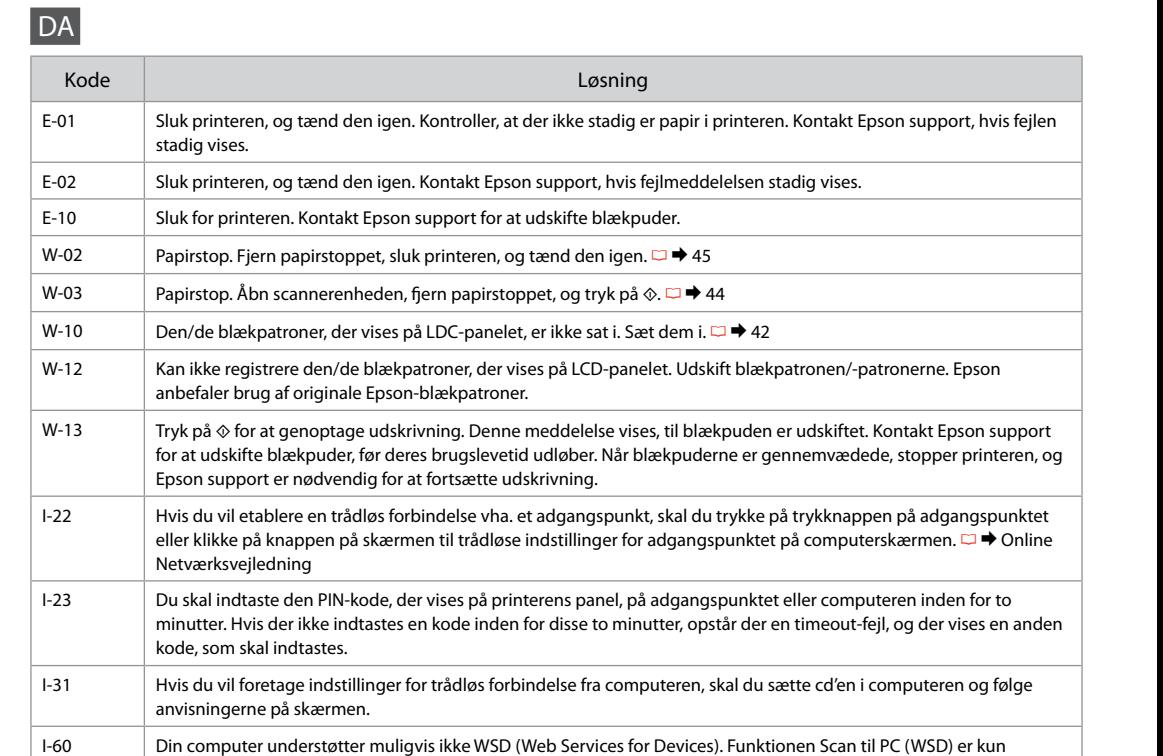

tilgængelig for computere med engelske versioner af Windows 7 eller Vista.

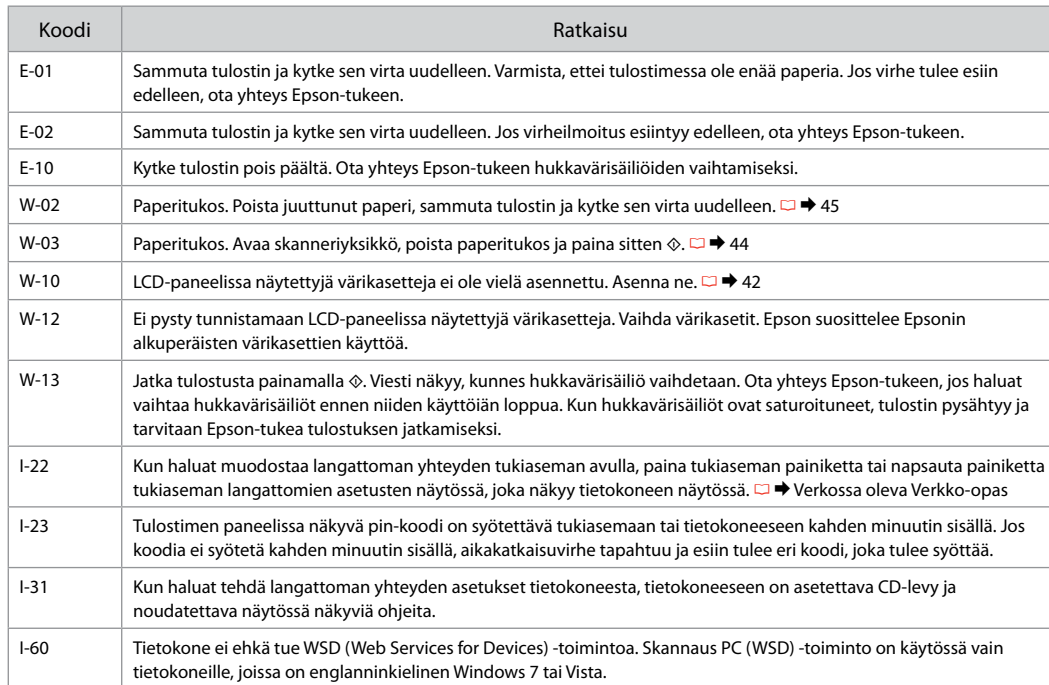

# NO

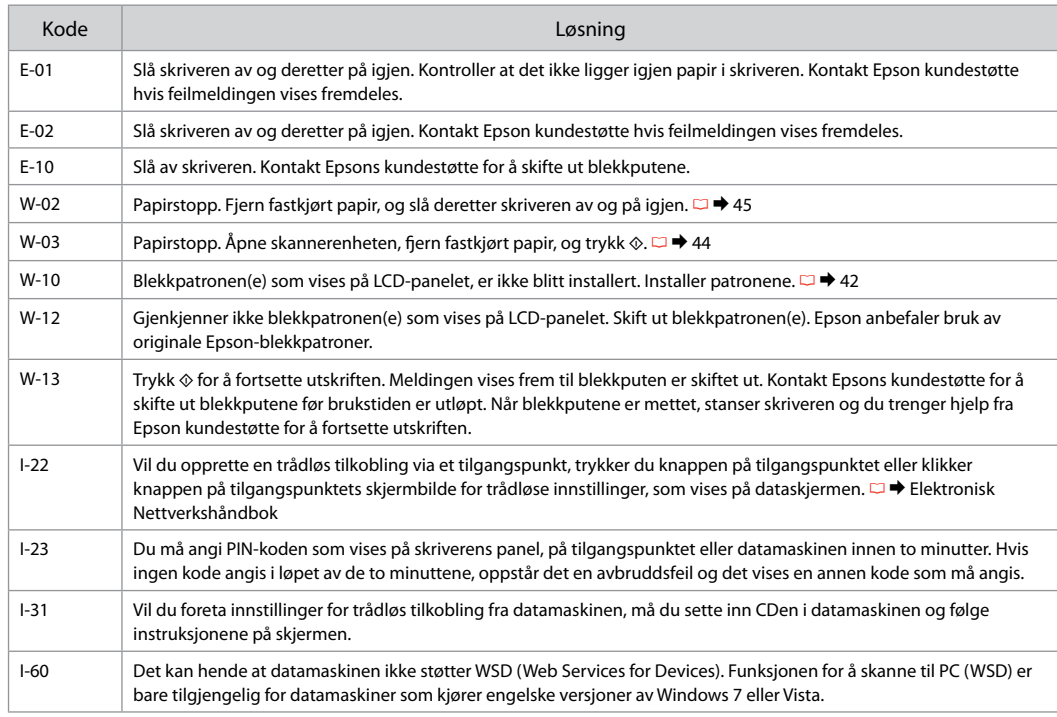

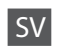

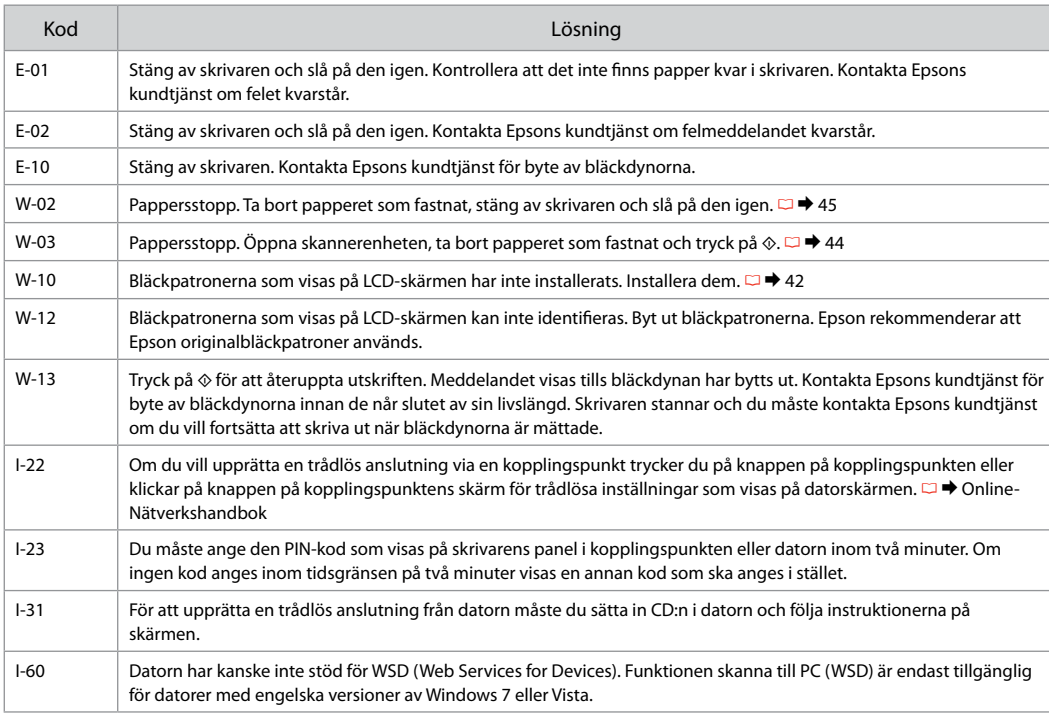

### <span id="page-39-1"></span><span id="page-39-0"></span>Forholdsregler ved blæk

<span id="page-39-2"></span>Värikasetin varotoimet

<span id="page-39-3"></span>Forholdsregler for blekk

<span id="page-39-4"></span>Försiktighetsåtgärder för bläck

#### **4** Forholdsregler ved håndtering af blækpatroner Flyt aldrig skrivehovedet med hånden. O

- □ For at bevare skrivehovedets maksimale ydeevne bruges der en vis mængde blæk fra alle patroner ikke blot under udskrivning, men også under vedligeholdelse som f.eks. blækpatronudskiftning og skrivehovedrensning.
- □ For at opnå maksimal blækeffektivitet skal du først fjerne en blækpatron, når du er klar til at udskifte den. Blækpatroner med lavt blækniveau kan muligvis ikke bruges, når de sættes i igen.
- □ Epson anbefaler brug af originale Epsonblækpatroner. Epson kan ikke garantere kvaliteten eller pålideligheden af ikke-originalt blæk. Brugen af ikke-originalt blæk kan muligvis forårsage skader, der ikke er omfattet af Epsons garantier, og kan under visse omstændigheder medføre, at printeren ikke virker korrekt. Der vises muligvis ikke oplysninger om blækniveauet for uoriginalt blæk.
- □ Lad ikke printeren stå uden blækpatroner, og sluk ikke printeren under patronudskiftning. Det kan få det resterende blæk i skrivehovedets dyser til at tørre ud, så du muligvis ikke kan udskrive.
- □ Åbn ikke pakken med blækpatronen, før du er klar til at sætte den i printeren. Patronen er vakuumpakket for at bevare dens pålidelighed.
- □ Andre produkter, der ikke er fremstillet af Epson, kan muligvis forårsage skader, der ikke er omfattet af Epsons garantier, og kan under visse omstændigheder medføre, at printeren ikke virker korrekt.
- □ Sluk ikke printeren under blækpåfyldning. Hvis blækpåfyldningen ikke gennemføres, kan du muligvis ikke udskrive.
- □ Sæt alle blækpatroner i, ellers kan du ikke udskrive.

### Värikasettien käsittelyn varotoimet c

- Älä koskaan siirrä tulostuspäätä käsin. O
- Jotta voidaan ylläpitää tulostuspään O mahdollisimman optimaalinen toiminta, jonkin verran mustetta kuluu tulostuksen lisäksi myös ylläpitotoimintojen aikana, kuten värikasetin vaihto ja tulostuspään puhdistus.
- Kun haluat taata väriaineen tehokkaan käytön, O poista värikasetti vain, kun olet valmis sen vaihtoon. Värikasetteja, joissa on alhainen mustetaso, ei voi käyttää uudelleen.
- □ Epson suosittelee Epsonin alkuperäisten värikasettien käyttöä. Epson ei voi taata ei-alkuperäisten väriaineiden laatua tai luotettavuutta. Ei-alkuperäisten värikasettien käyttö voi aiheuttaa vahinkoja, joita Epsonin takuut eivät kata, ja joissakin oloissa tulostin voi toimia epänormaalisti. Ei-alkuperäisten väriaineiden mustetasotietoja ei ehkä näytetä.
- Älä jätä tulostinta ilman värikasetteja äläkä O sammuta tulostinta värikasetin vaihdon aikana. Muuten tulostuspäähän jäänyt muste saattaa kuivua etkä saata pystyä tulostamaan.
- Älä avaa värikasetin pakettia, ennen kuin olet O valmis asentamaan sen tulostimeen. Värikasetti on tyhjöpakattu luotettavuuden säilyttämiseksi.
- □ Muut kuin Epsonin valmistamat tuotteet saattavat aiheuttaa vahinkoja, joita Epsonin takuut eivät kata, ja lisäksi joissakin oloissa tulostin voi toimia epänormaalisti.
- Älä sammuta tulostinta musteen latauksen aikana. O Jos musteen lataus on keskeneräinen, et voi ehkä tulostaa.
- □ Asenna kaikki värikasetit; muuten et voi tulostaa.
- **A** Forholdsregler ved håndtering av blekkpatroner
- Du må aldri bevege skriverhodet for hånd.
- Det brukes litt blekk fra alle patronene for å bevare optimal ytelse for skriverhodet. Dette skjer ikke bare under utskrift, men også under vedlikehold, for eksempel ved utskifting av blekkpatron og rengjøring av skriverhodet.
- Du får maksimalt ut av blekket hvis du bare tar ut blekkpatronen når den skal skiftes ut. Blekkpatroner med lite blekk kan ikke brukes når de settes inn igjen.
- Epson anbefaler bruk av originale Epsonblekkpatroner. Epson kan ikke garantere kvaliteten eller påliteligheten til uoriginalt blekk. Bruk av uoriginalt blekk kan forårsake skader som ikke dekkes av garantien til Epson, og kan under visse omstendigheter føre til uregelmessig skriveratferd. Det kan hende at informasjon om blekknivåer ikke vises for uoriginalt blekk. OOOOOOOOO
- Ikke la skriveren bli stående uten blekkpatroner, og ikke slå av skriveren under utskifting av blekkpatron. Ellers vil blekket i skriverhodedysene tørke, og du kan kanskje ikke skrive ut.
- Vent med å åpne esken med blekkpatronen til du skal installere den i skriveren. Patronen er vakuumpakket for å opprettholde påliteligheten.
- Andre produkter som ikke er produsert av Epson, kan forårsake skader som ikke dekkes av garantien til Epson, og kan under visse omstendigheter føre til uregelmessig skriveratferd.
- Ikke slå av skriveren under blekkfylling. Du kan ikke skrive ut hvis blekkfyllingen ikke er fullført.
- $\Box$  Installer alle blekkpatronene, for ellers kan du ikke skrive ut.
- Försiktighetsåtgärder när bläckpatroner hanteras c
- **Flytta aldrig skrivhuvudet för hand.**
- För att bibehålla optimala skrivhuvudsprestanda förbrukas en viss mängd bläck från alla patroner, inte bara under utskrift utan även vid underhållsåtgärder såsom bläckpatronsbyte och rengöring av skrivhuvud.
- För bästa bläckekonomi ska du bara ta bort en bläckpatron när den måste bytas. Bläckpatroner med låg bläcknivå kanske inte kan användas om de monteras igen.
- Epson rekommenderar att Epson originalbläckpatroner används. Epson kan inte garantera kvaliteten eller tillförlitligheten när andra bläck än Epson-bläck används. Användning av andra bläcktyper kan orsaka skador som inte täcks av Epsons garantier och kan under vissa förhållanden leda till oväntat skrivarbeteende. Bläcknivåer visas kanske inte för andra bläcktyper. OOOOOOOOO
- Lämna inte skrivaren utan bläckpatroner och stäng inte av skrivaren under bläckpatronbyte. I så fall kan kvarvarande bläck i skrivhuvudets munstycken torka och det går kanske inte att skriva ut.
- Öppna inte bläckpatronens förpackning förrän du är redo att montera den i skrivaren. Patronen är vakuumförpackad för att bevara tillförlitligheten.
- $\Box$  Produkter som inte tillverkats av Epson kan orsaka skador som inte täcks av Epsons garantier och kan under vissa förhållanden leda till oväntat skrivarbeteende.
- □ Stäng inte av skrivaren under bläckpatronbyte. Om bytet inte är klart går det kanske inte att skriva ut.
- Installera alla bläckpatroner, annars går det inte att skriva ut.

# <span id="page-41-1"></span><span id="page-41-0"></span>Udskiftning af  $\Box$  blækpatroner

<span id="page-41-2"></span>Värikasettien vaihto

<span id="page-41-3"></span>Skifte ut blekkpatroner

<span id="page-41-4"></span>Byta bläckpatroner

Hvis du vil udskifte en blækpatron, før den er brugt op, skal du vælge følgende menuelement og derefter gå til trin  $\bullet$ . [**Ops.** -> **Vedligeholdelse** -> **Blækpatronudskiftning**]

Kun haluat vaihtaa värikasetin, ennen kuin se on lopussa, valitse seuraava valikkokohde ja siirry sitten vaiheeseen  $\bullet$ . [**Asetukset** -> **Ylläpito** -> **Värikasetin vaihto**]

Vil du skifte ut en blekkpatron før den er tom, velger du menyelementet nedenfor, og deretter går du til trinn  $\bullet$ . [**Opps.** -> **Vedlikehold** -> **Utskifting av blekkpatron**]

Om du vill byta en bläckpatron innan den är slut väljer du följande menyalternativ och går sedan till steg B. [**Inst.** -> **Underhåll** -> **Bläckpatronsbyte**]

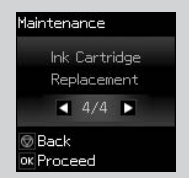

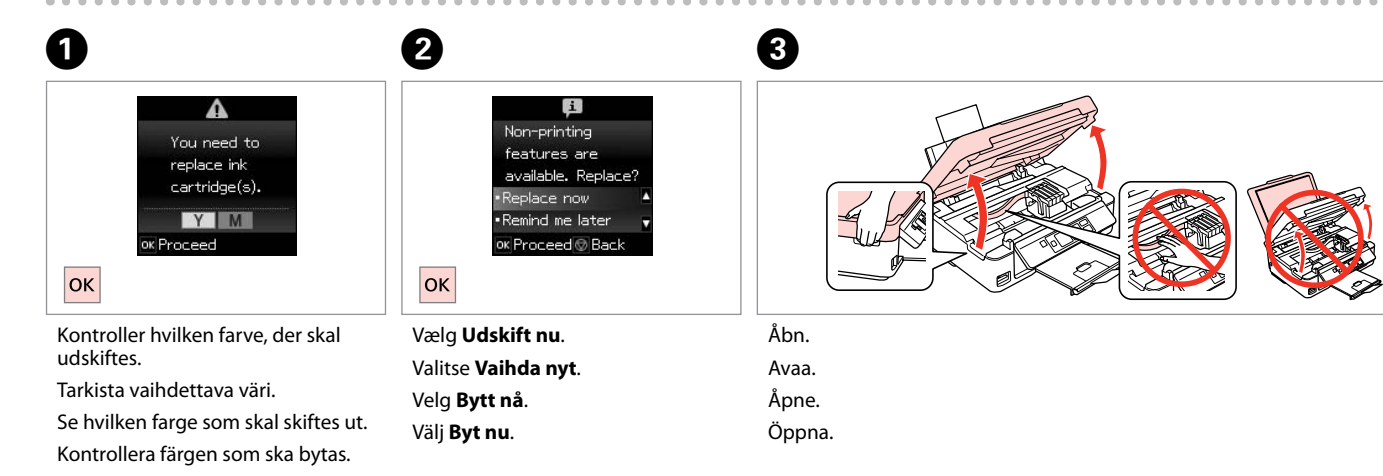

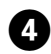

Klem fat om, og tag ud. Purista ja irrota. Klem sammen, og ta ut. Kläm ihop och ta bort.

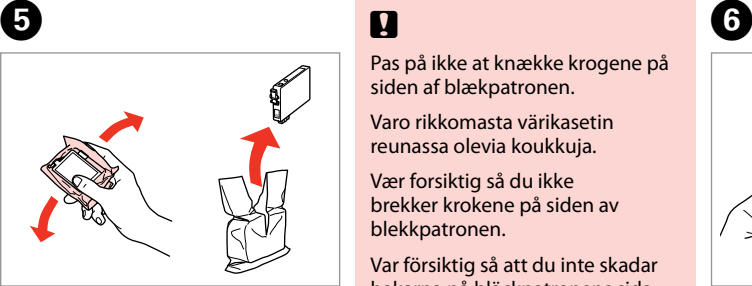

Ryst den nye patron. Ravista uutta kasettia. Rist den nye patronen. Skaka den nya patronen.

 $\overline{8}$ 

# $\mathbf{u}$

Pas på ikke at knække krogene på siden af blækpatronen.

Varo rikkomasta värikasetin reunassa olevia koukkuja.

Vær forsiktig så du ikke brekker krokene på siden av blekkpatronen.

Var försiktig så att du inte skadar hakarna på bläckpatronens sida.

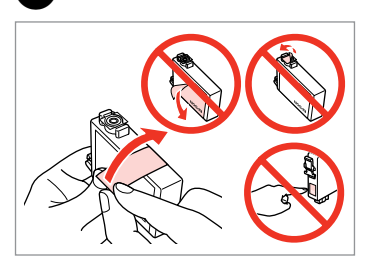

Fjern den gule tape. Poista keltainen teippi. Fjern den gule tapen. Ta bort den gula tejpen.

## 7

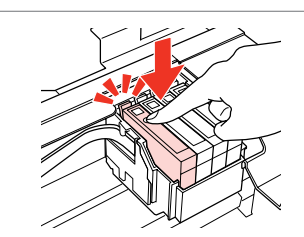

Sæt i, og tryk. Aseta ja paina. Sett inn, og trykk. Sätt in och tryck.

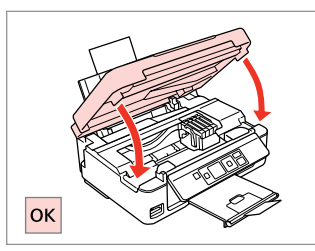

Luk og start blækpåfyldning. Sulie ja aloita musteen lataus. Lukk, og start blekkfyllingen. Stäng och börja bläckpåfyllningen.

## Q

Hvis det har været nødvendigt at udskifte en blækpatron under kopiering, skal du annullere kopijobbet og starte forfra igen med at placere originalerne. Dermed sikres kopikvaliteten efter blækpåfyldning.

Jos värikasetti vaihdettiin kopioinnin aikana, peruuta kopiointityö ja aloita se uudelleen alkuperäisten asettamisella. Näin varmistetaan kopiolaatu musteen latauksen jälkeen.

Hvis du måtte skifte ut en blekkpatron under kopiering, kan du sikre kopieringskvaliteten når blekkfyllingen er fullført ved å avbryte jobben som kopieres og starte på nytt fra du plasserte originalene.

Om du måste byta en bläckpatron när du kopierar, ska du avbryta kopieringsjobbet och börja om med att placera originalen när bläckpåfyllningen är klar, det ser till att kopiekvaliteten inte försämras. <span id="page-43-0"></span>Papirstop Paperitukos Papirstopp Pappersstopp <span id="page-43-1"></span>Papirstop - indvendigt 1 Paperitukos -

<span id="page-43-3"></span><span id="page-43-2"></span>sisäpuolella 1 Papirstopp - innvendig 1

<span id="page-43-4"></span>Pappersstopp - inuti 1

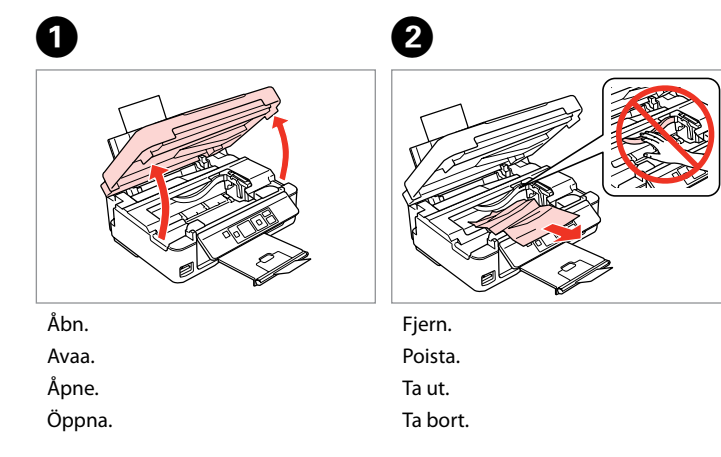

0

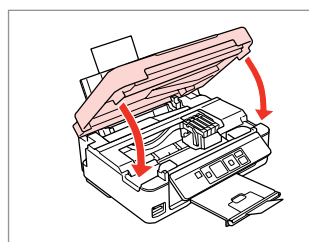

Luk. Sulje. Lukk. Stäng.

#### Q

Hvis der stadig sidder papir i nærheden af den bageste indføring, trækkes det forsigtigt ud.

Jos paperia on jäänyt takaosan syöttölaitteeseen, vedä se varovasti ulos.

Hvis det er mer fastkjørt papir nær bakre arkmater, trekker du det forsiktig ut.

Om papper finns kvar i närheten av den bakre mataren ska du dra ut det försiktigt.

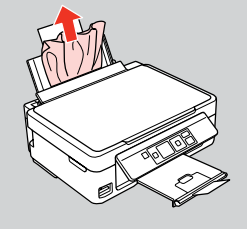

# D

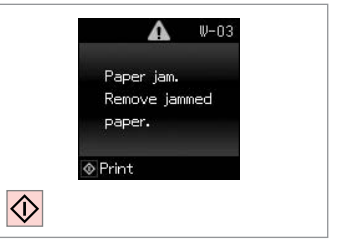

Tryk for at genoptage udskrivning. Paina ja jatka tulostusta. Trykk for å fortsette utskriften. Tryck för att återuppta utskriften.

<span id="page-44-2"></span><span id="page-44-1"></span><span id="page-44-0"></span>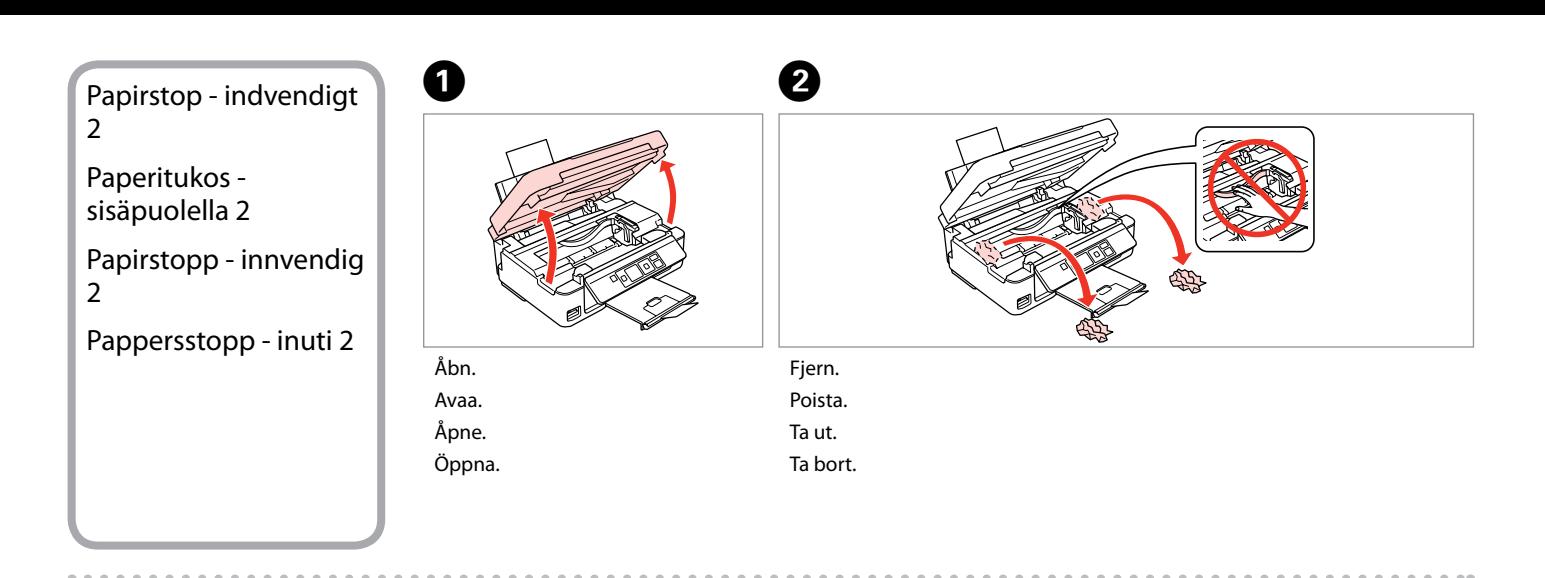

<span id="page-44-3"></span>Hvis der stadig sidder papir i nærheden af den bageste indføring, trækkes det forsigtigt ud. *()*<br>Hvis der stadig s<br>i nærheden af d<br>indføring, trækk<br>ud.<br>Jos paperia on j<br>syöttölaitteesee<br>varovasti ulos.<br>Hvis det er mer<br>bakre arkmater,<br>forsiktig ut.<br>Om papper finn<br>av den bakre ma

Jos paperia on jäänyt takaosan syöttölaitteeseen, vedä se varovasti ulos.

Hvis det er mer fastkjørt papir nær bakre arkmater, trekker du det forsiktig ut.

Om papper finns kvar i närheten av den bakre mataren ska du dra<br>ut det försiktigt.

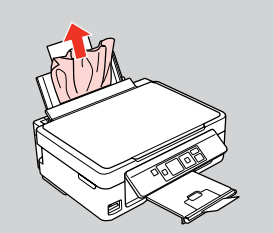

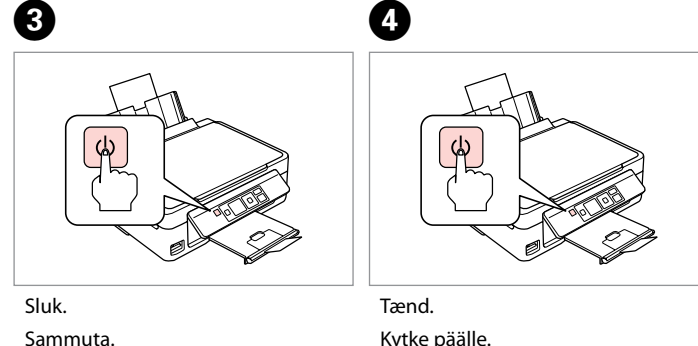

Slå av. Stäng av. Kytke päälle. Slå på. Slå på.

### <span id="page-45-0"></span>Problemer med udskriftskvalitet/ layout

Tulostuslaadun/ asettelun ongelmat

Problemer med utskriftskvalitet/ oppsett

Problem med utskriftskvalitet/ layout

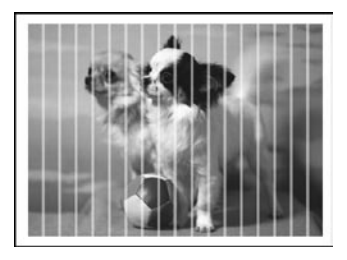

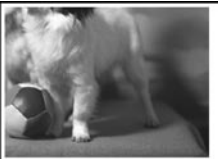

DA Følg følgende løsninger. Start fra toppen. Se den online Brugervejledning for at få yderligere oplysninger.

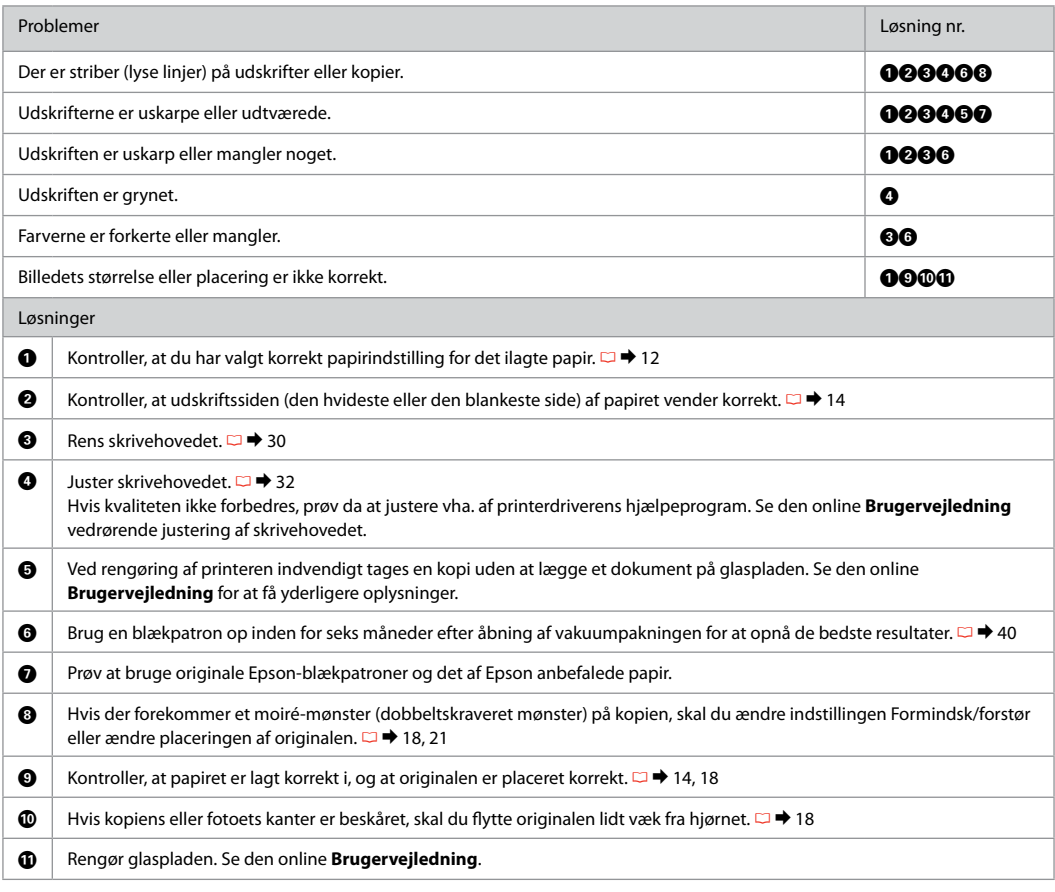

### FI Kokeile seuraavia ratkaisuja järjestyksessä. Jos haluat lisätietoja, katso verkossa oleva Käyttöopas.

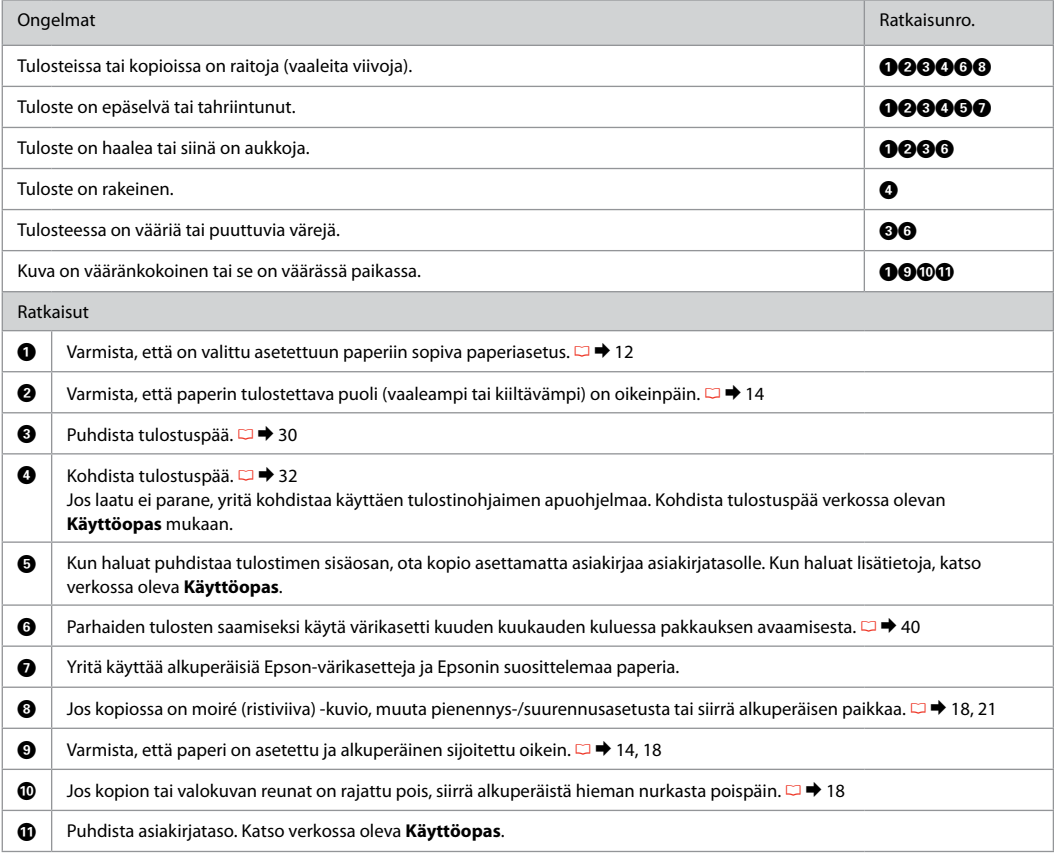

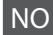

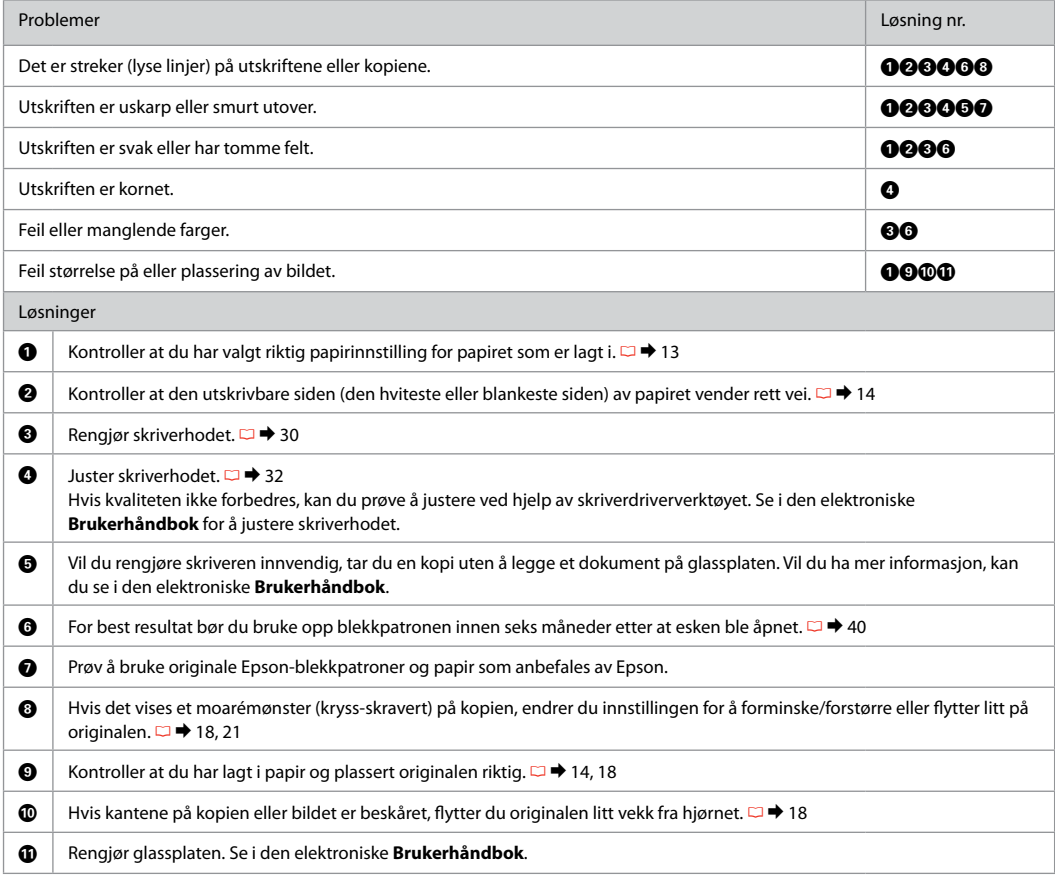

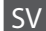

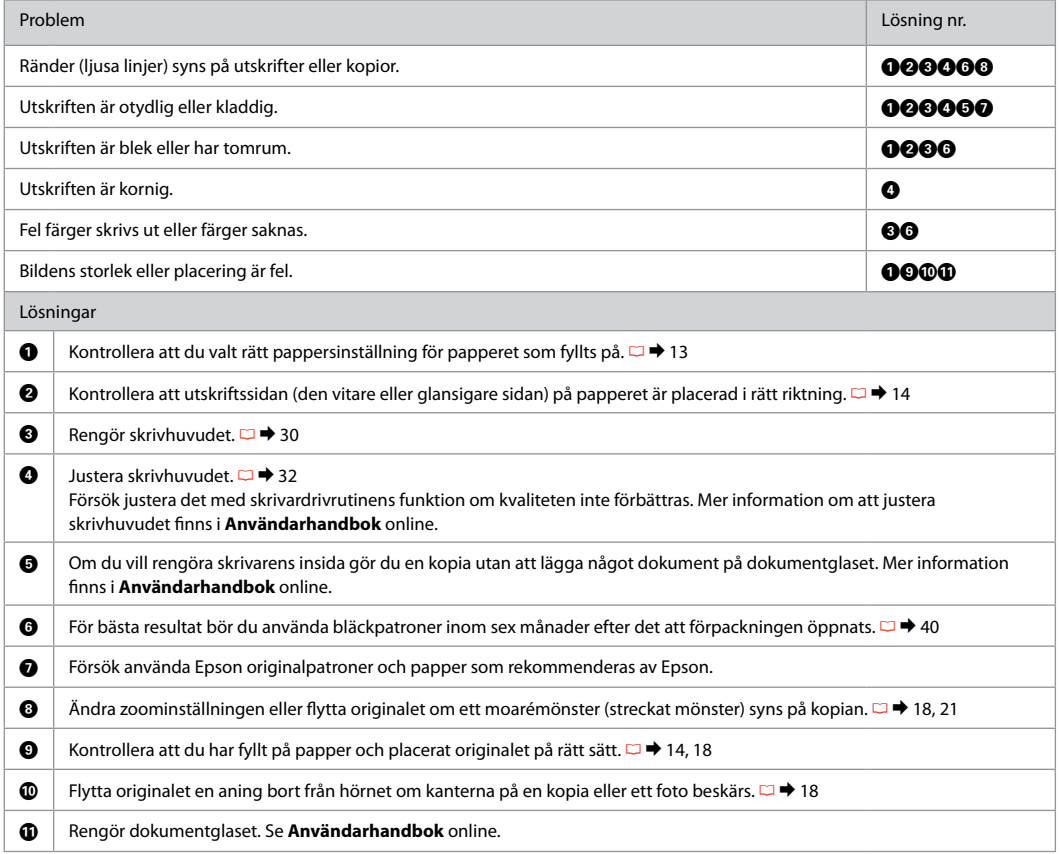

### <span id="page-49-0"></span>Kontakt til Epson support

Yhteydenotto Epson-tukeen

Kontakte Epson kundestøtte

Kontakta Epsons kundtjänst

Hvis du ikke kan løse problemet vha. oplysningerne om fejlfinding i produktdokumentationen, kan du gå ind på følgende webside med tekniske support.

http://support.epson.net/

Eller du kan kontakte Epson supportservices for at få hjælp. Kontaktoplysninger til Epson support for dit land fremgår af den online Brugervejledning eller garantikortet. Hvis det ikke er anført der, kontakt da den forhandler, hvor du købte produktet.

Jos et pysty ratkaisemaan ongelmaa tuotedokumentaation vianetsintäohjeiden avulla, mene seuraavalle teknisen tuen websivustolle.

http://support.epson.net/

Tai pyydä Epson-tuesta lisätietoja. Alueesi asiakastuen yhteystiedot ovat verkossa olevassa Käyttöopas-ohjeessa tai takuukortissa. Jos et löydä tietoja sieltä, ota yhteys jälleenmyyjään, jolta hankit tuotteen.

Hvis du ikke kan løse problemet ved hjelp av feilsøkingsinformasjonen i produktdokumentasjonen, går du til følgende webområde for teknisk kundestøtte.

http://support.epson.net/

Du kan også kontakte Epson kundestøtte for å få hjelp. Du finner kontaktinformasjon for Epson kundestøtte der du bor, i den elektroniske Brukerhåndbok eller på garantiseddelen. Hvis den ikke står oppført der, kontakter du forhandleren der du kjøpte produktet.

Om du inte kan lösa problemet med hjälp av felsökningsinformationen i produktdokumentationen, besök följande webbplats för teknisk support:

http://support.epson.net/

eller kontakta Epsons kundtjänst för hjälp. Information om hur du Epsons kundtjänst i ditt område finns i Användarhandbok online eller på garantikortet. Kontakta återförsäljaren som produkten inhandlades från om du inte kan hitta informationen.

# <span id="page-50-0"></span>Angivelse af ophavsret Tekijänoikeudet Merknad om opphavsrett Copyrightmeddelande

No part of this publication may be reproduced, stored in a retrieval system, or transmitted in any form or by any means, electronic, mechanical, photocopying, recording, or otherwise, without the prior written permission of Seiko Epson Corporation. The information contained herein is designed only for use with this product. Epson is not responsible for any use of this information as applied to other printers.

Neither Seiko Epson Corporation nor its affiliates shall be liable to the purchaser of this product or third parties for damages, losses, costs, or expenses incurred by the purchaser or third parties as a result of accident, misuse, or abuse of this product or unauthorized modifications, repairs, or alterations to this product, or (excluding the U.S.) failure to strictly comply with Seiko Epson Corporation's operating and maintenance instructions.

Seiko Epson Corporation shall not be liable for any damages or problems arising from the use of any options or any consumable products other than those designated as Original Epson Products or Epson Approved Products by Seiko Epson Corporation.

Seiko Epson Corporation shall not be held liable for any damage resulting from electromagnetic interference that occurs from the use of any interface cables other than those designated as Epson Approved Products by Seiko Epson Corporation.

EPSON® and EPSON STYLUS® are registered trademarks, and EPSON EXCEED YOUR VISION or EXCEED YOUR VISION is trademark of Seiko Epson Corporation.

SDXC Logo is a trademark of SD-3C, LLC.

Memory Stick, Memory Stick Duo, Memory Stick PRO, Memory Stick PRO Duo, Memory Stick PRO-HG Duo, Memory Stick Micro, MagicGate Memory Stick, and MagicGate Memory Stick Duo are trademarks of Sony Corporation.

General Notice: Other product names used herein are for identification purposes only and may be trademarks of their respective owners. Epson disclaims any and all rights in those marks.

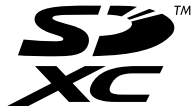

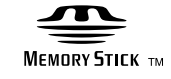

**MEMORY STICK PRO...** 

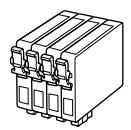

De blækpatronstørrelser, der kan fås, varierer afhængig af land.

Värikasettien koot vaihtelevat alueittain. Tilgjengelige blekkpatronstørrelser varierer fra sted til sted.

Storlekarna på bläckpatronerna varierar beroende på region.

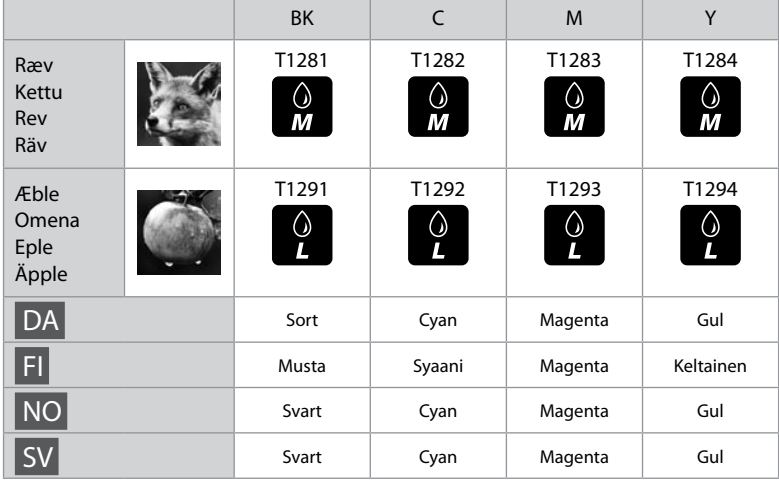